<span id="page-0-0"></span>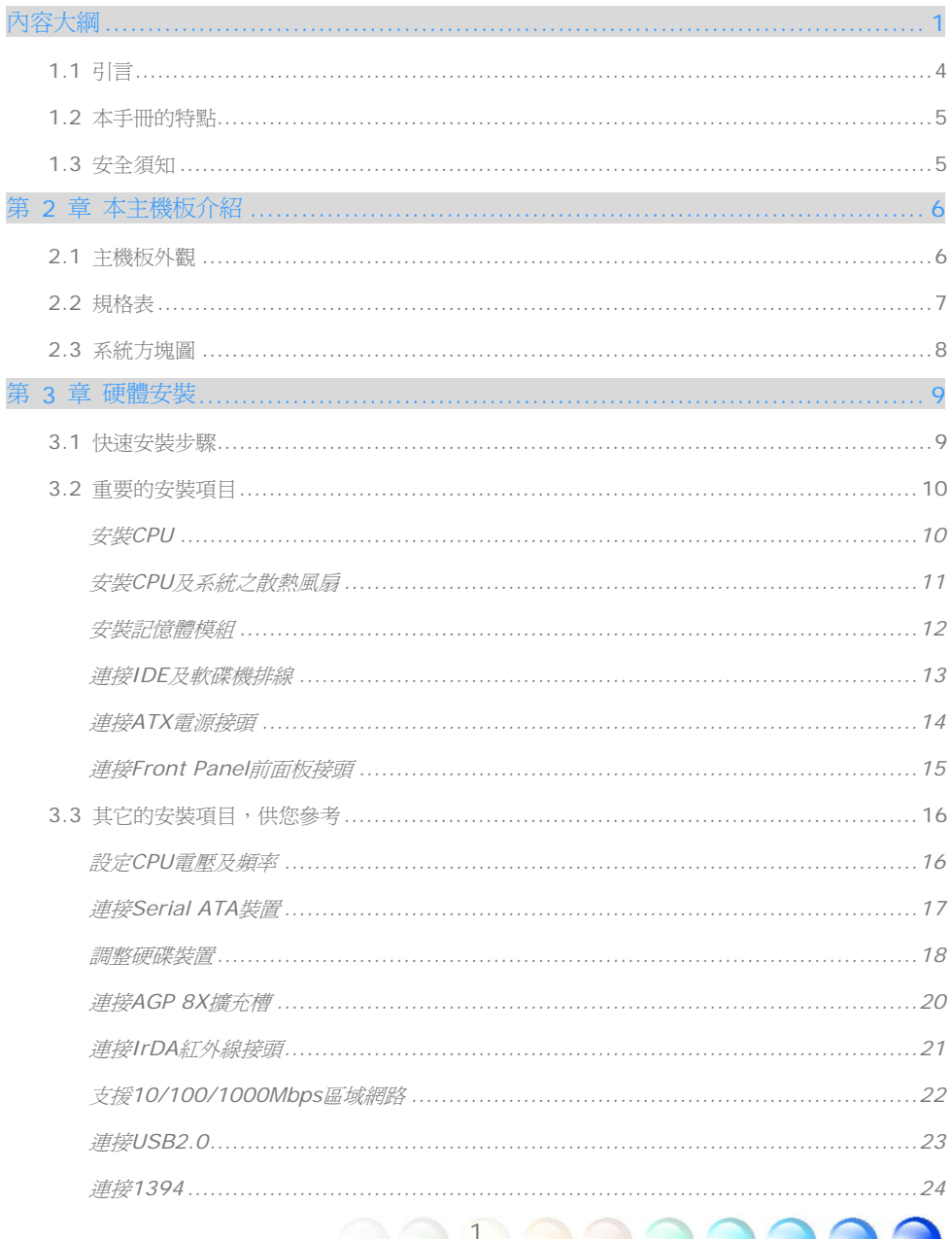

<u> DENDEND</u>

 $\overline{\phantom{a}}$ 

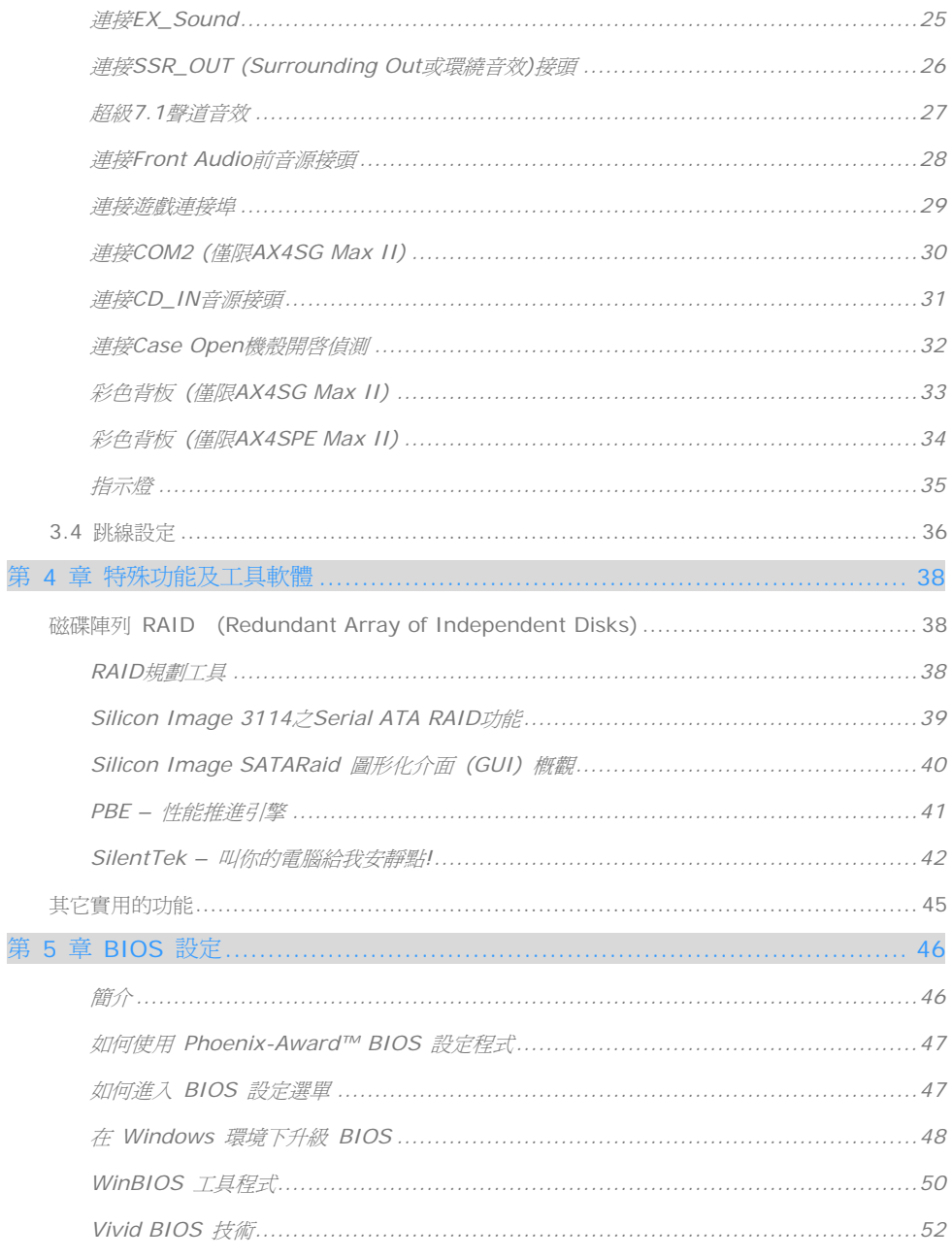

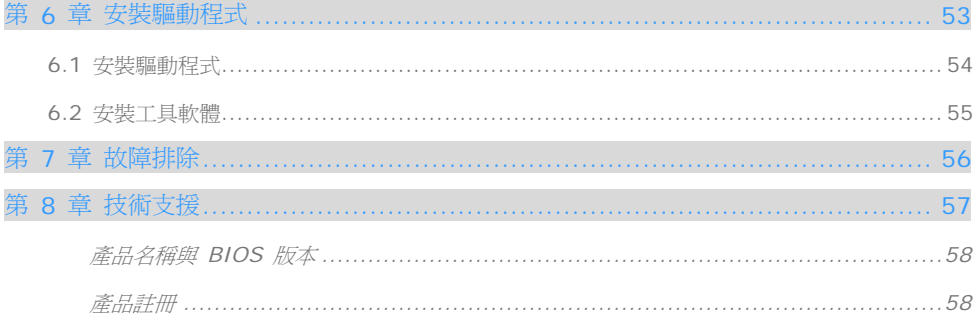

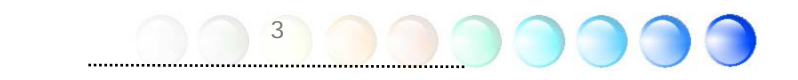

<span id="page-3-0"></span>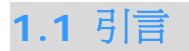

首先,我們要感謝您選購建碁 AOpen 的產品。再次的向您說明,本款主機板是以本公司強 大的工業設計能力所設計,並以產品品質的永久堅持而製造,可以迎合您的所有需求。

本手冊將說明本款主機板的安裝方法。請妥善保存以備日後參考之用。假如您的手冊本遺失 了,歡迎蒞臨我們的網站 [http://www.aopen.com.tw](http://www.aopen.com.tw/) 下載最新的電子版本。

現在,請讓我們激請您閱讀這本淺顯易懂的手冊,親自體驗建基 AOpen 產品所提供的各種 強大功能吧。

Adobe, Adobe商標以及Acrobat是Adobe Systems Incorporated的註冊商標。

AMD, AMD商標, Athlon以及Duron是Advanced Micro Devices, Inc的註冊商標。

Intel, Intel商標, Intel Celeron, Pentium II, Pentium III及Pentium 4是Intel Corporation的註冊 商標。

nVidia是nVidia Corporation的註冊商標。

Microsoft、微軟、Windows是Microsoft Corporation在美國與(或)其它國家的商標或註冊商標。

在本手冊中所提及的產品名稱及商標名稱都是為了說明方便而使用,並且都是其所屬公司的註冊商標。

在本手冊中所使用規格與其它資訊若有更動恕不另行通知。建碁公司保留更改或修正本手冊內容之權 利。此手冊中若有錯誤或不正確的敘述時,建碁公司亦不作任何保證或承諾,其中包含了對產品本身及 軟體的敘述。

此文件為著作權法所保護,並保留所有的權利。

在未經本公司(建碁)以正式文件簽署的許可之情況下,禁止以任何型式複製本文件(手冊),也不得以任何 型式儲存在任何資料庫中或是媒體上。

4

...................................

1996-2004 版權所有,建碁股份有限公司。保留所有權利。

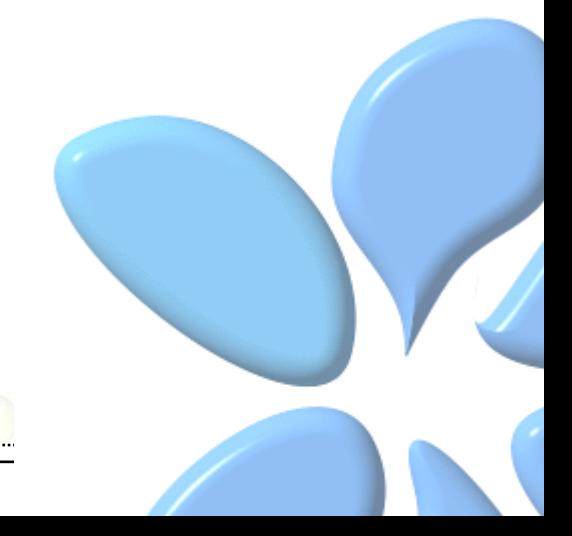

## <span id="page-4-0"></span>**1.2** 本手冊的特點

為了幫助您獲得本主機板的實用資料,且能熟知特定條件下必須注意的事項,您會經常看到 如下的圖示:

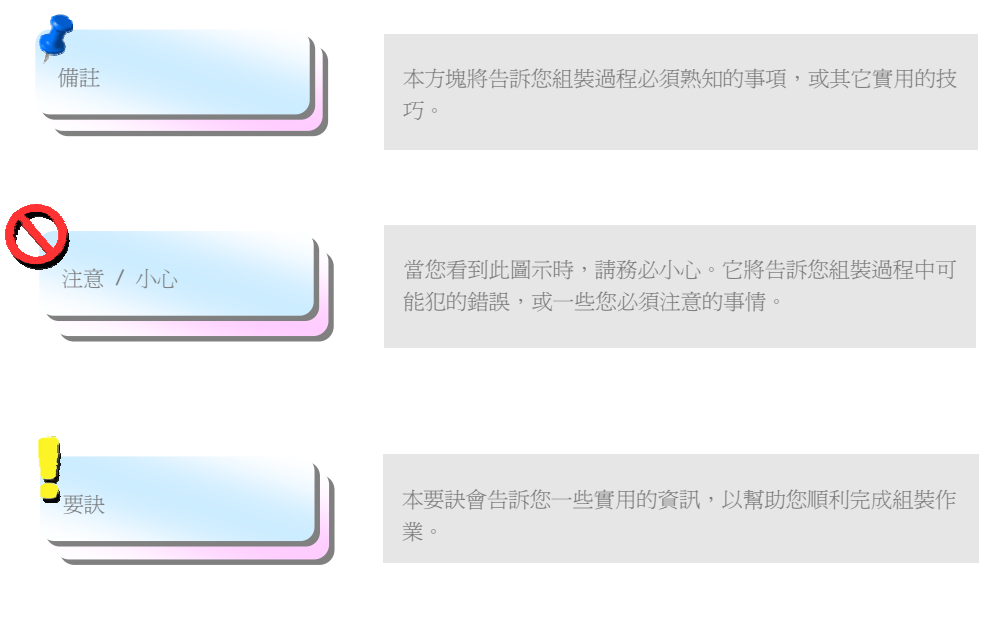

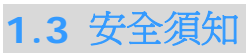

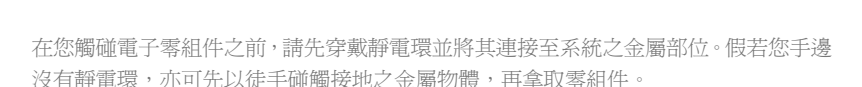

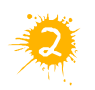

在您調整任何跳線之前,請務必先拔除電源。

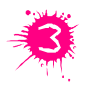

安裝或拆除主機板上的零組件之前,請先關機並拔除電源線,以免危險或造成主機板 或其它零組件的損壞。

<span id="page-5-0"></span>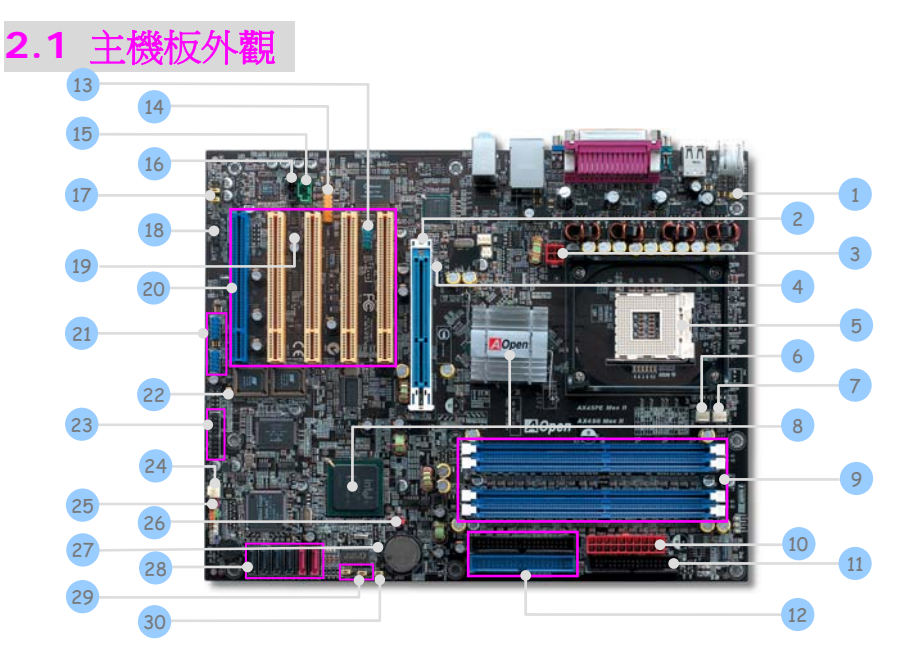

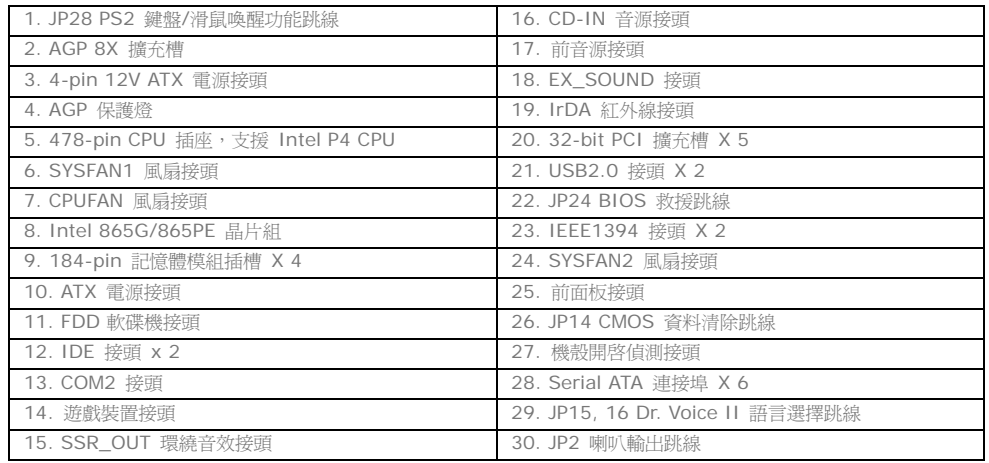

n

<span id="page-6-0"></span>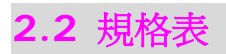

如下為本款主機板的主要規格。

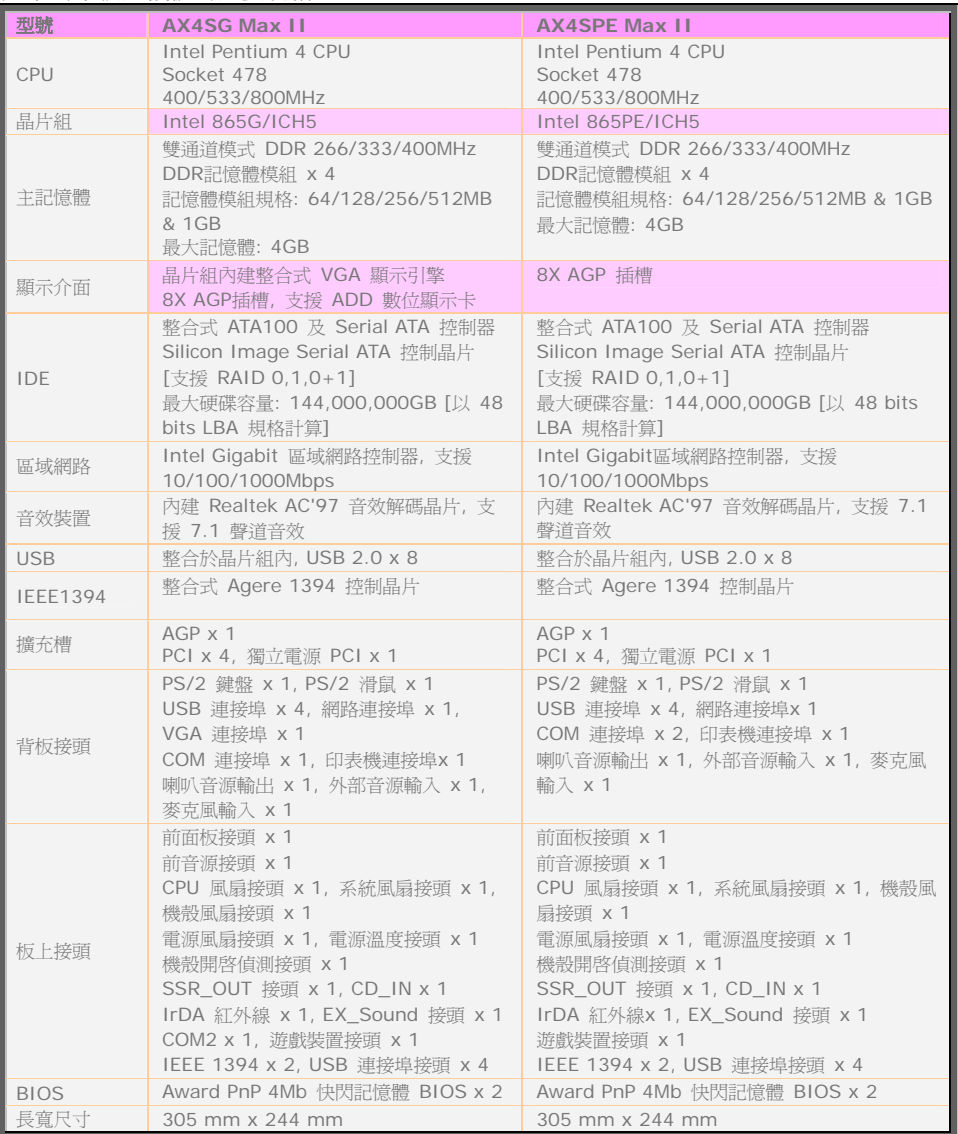

7

 $\bigcap$ 

## <span id="page-7-0"></span>**2.3** 系統方塊圖

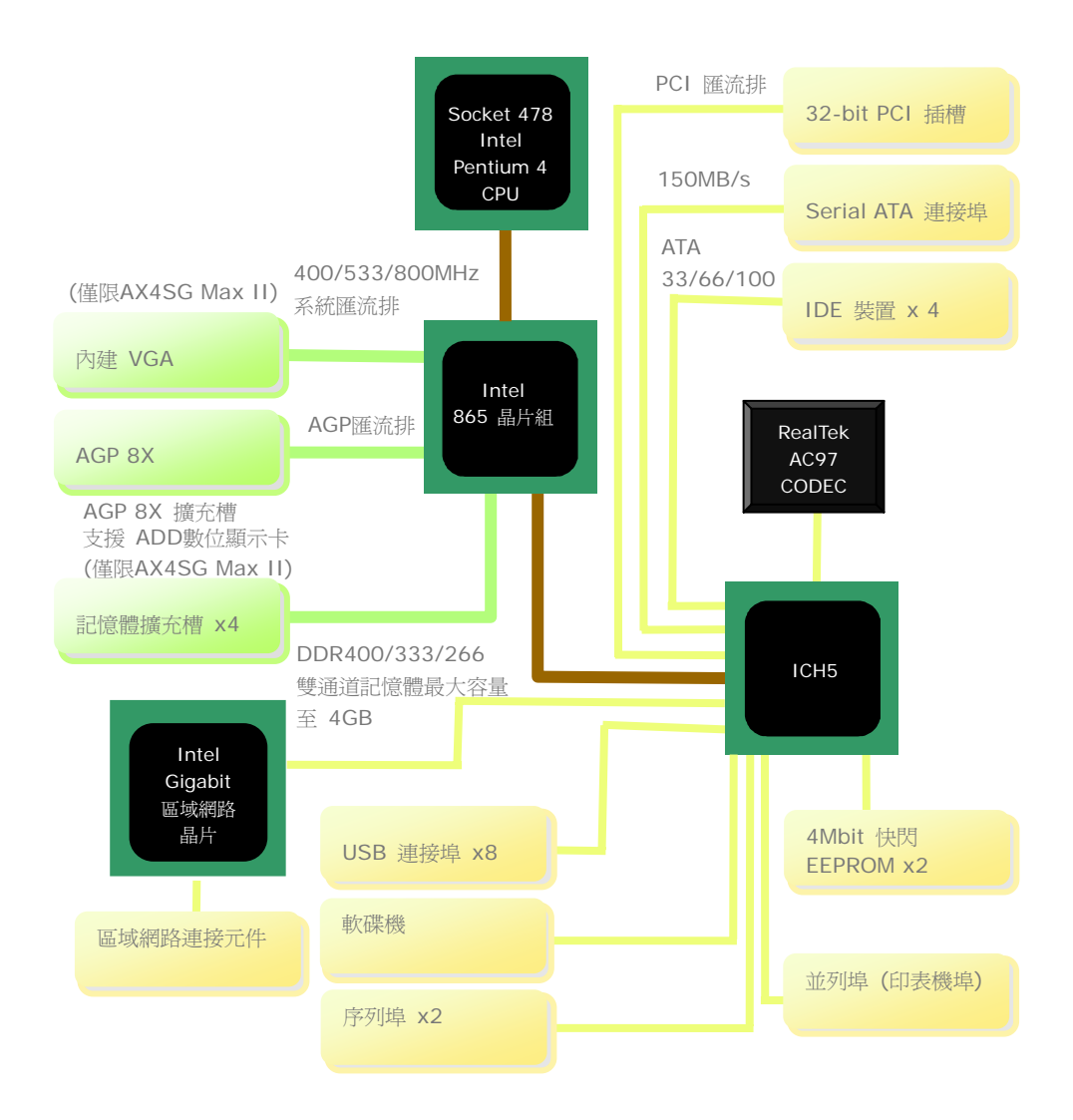

<span id="page-8-0"></span>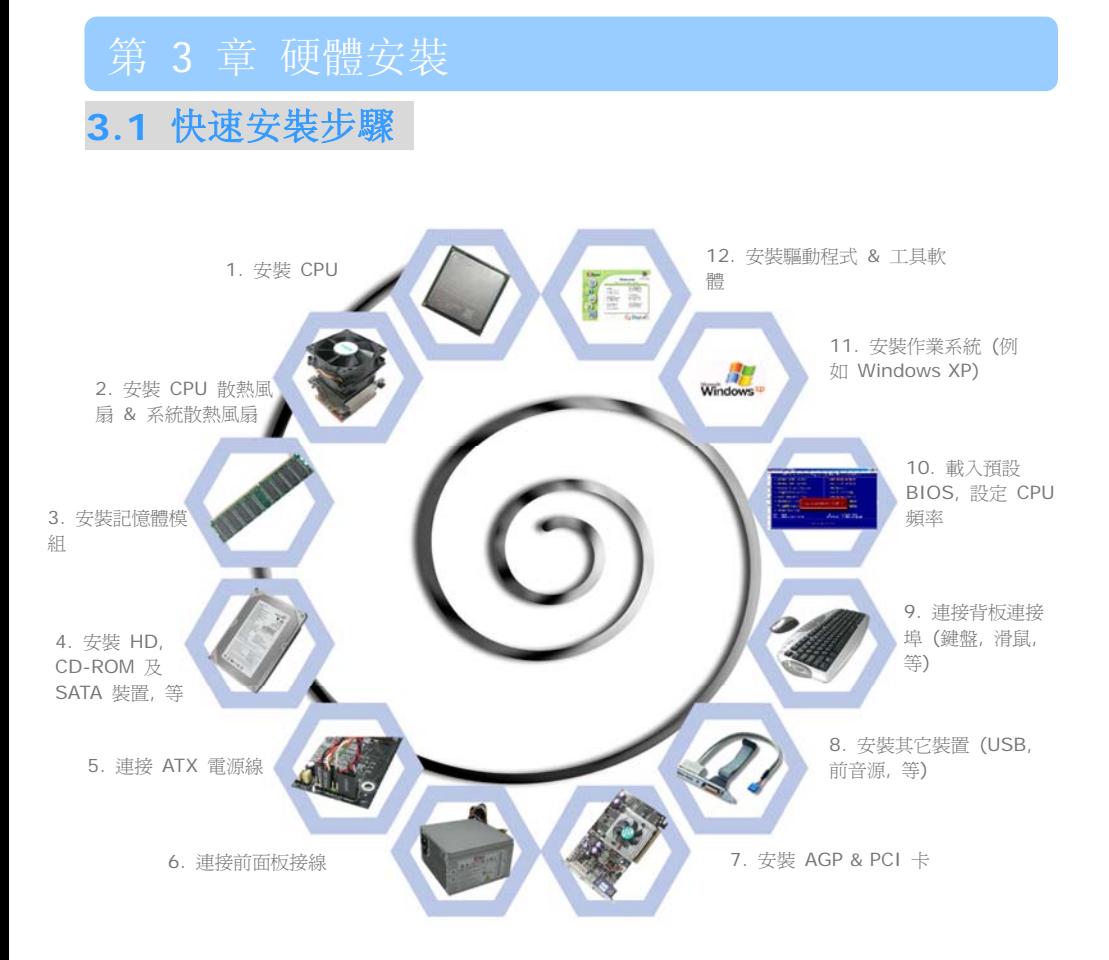

## <span id="page-9-0"></span>**3.2** 重要的安裝項目

### 安裝CPU

本插座只適合 Intel 所推出的最新 FC-PGA2 封裝式 CPU。其他規格的 CPU 將無法安裝。

- 1. 將CPU插座固定桿拉起至90度角位置。
- 2. 在CPU第一腳處有一個金色三角形記號。請將第一腳對準CPU插座上之缺腳記號,然後 將CPU插入插座中。
- 3. 確實壓回CPU插座固定桿即可完成CPU安裝。

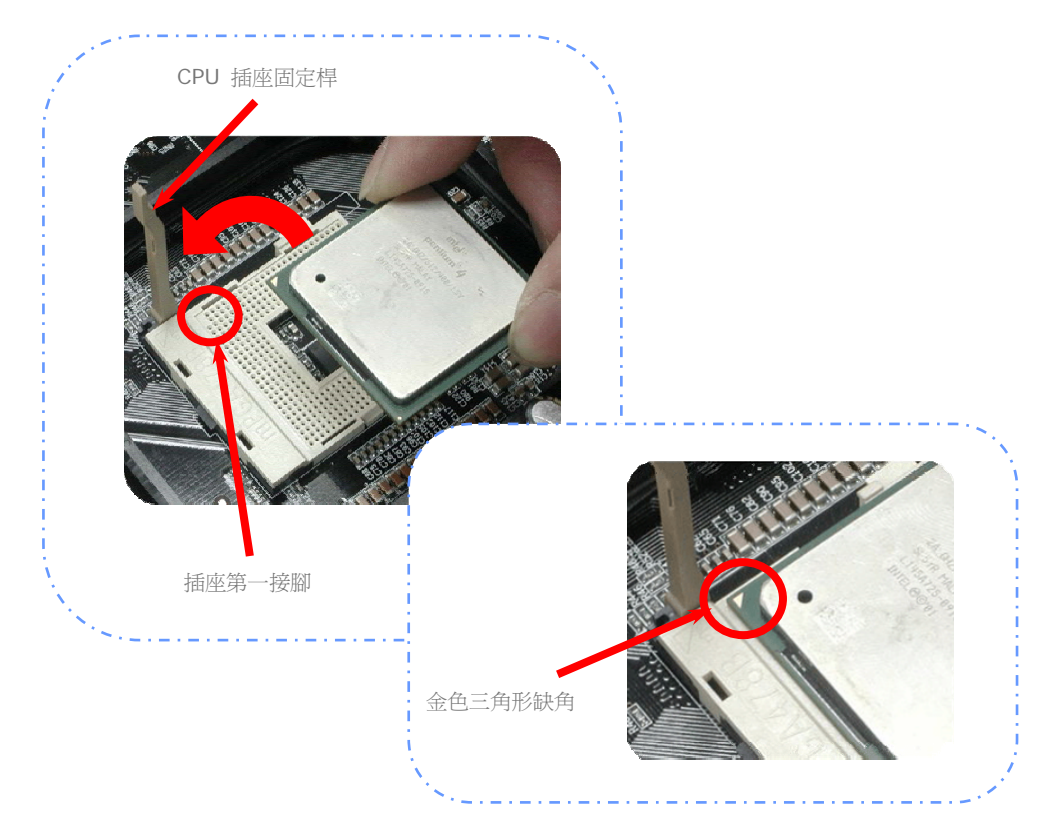

### <span id="page-10-0"></span>安裝CPU及系統之散熱風扇

請將CPU風扇接頭插入3針的CPUFAN接頭上。如果您的機殼上已經預設風扇,請將接頭插在 SYSFAN1或SYSFAN2接頭上。

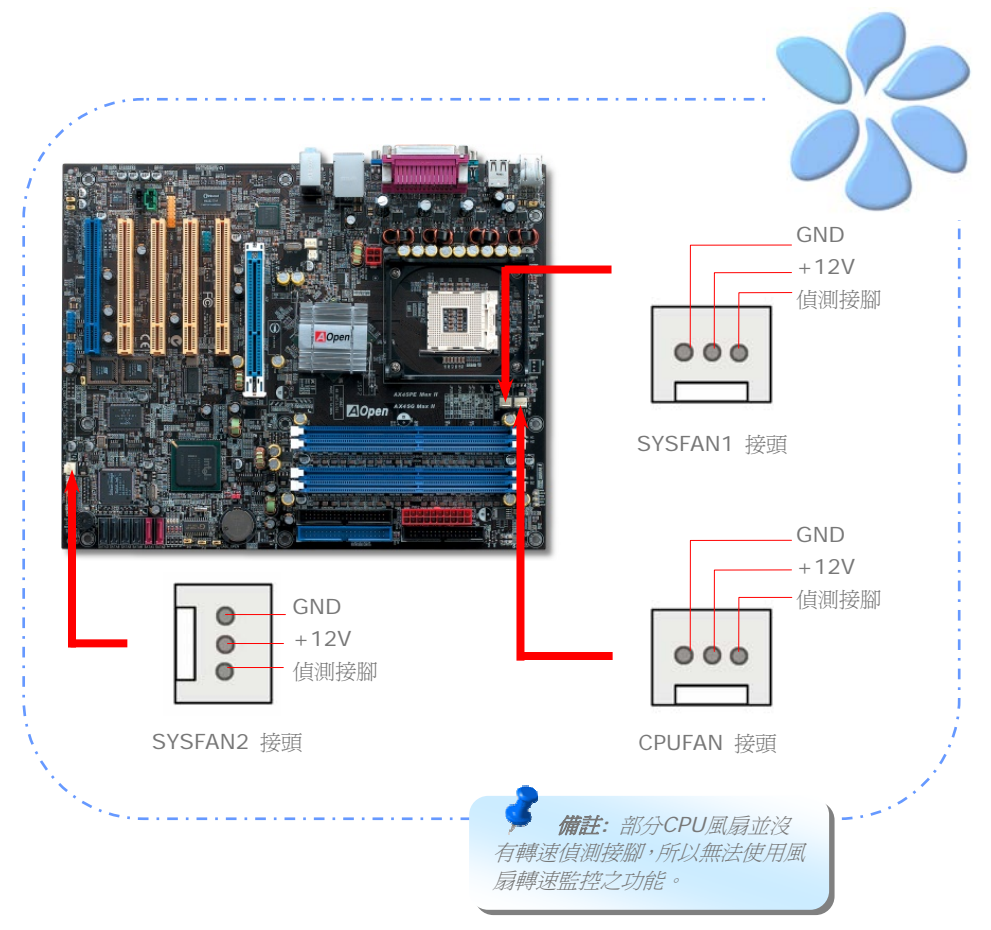

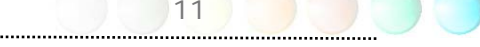

#### <span id="page-11-0"></span>安裝記憶體模組

記憶體插槽為水藍色及天藍色,應該很好認。請利用雙手將記憶體模組(DIMM)垂直往下壓, 並稍加用力一直到DIMM模組穩穩插入插槽中。

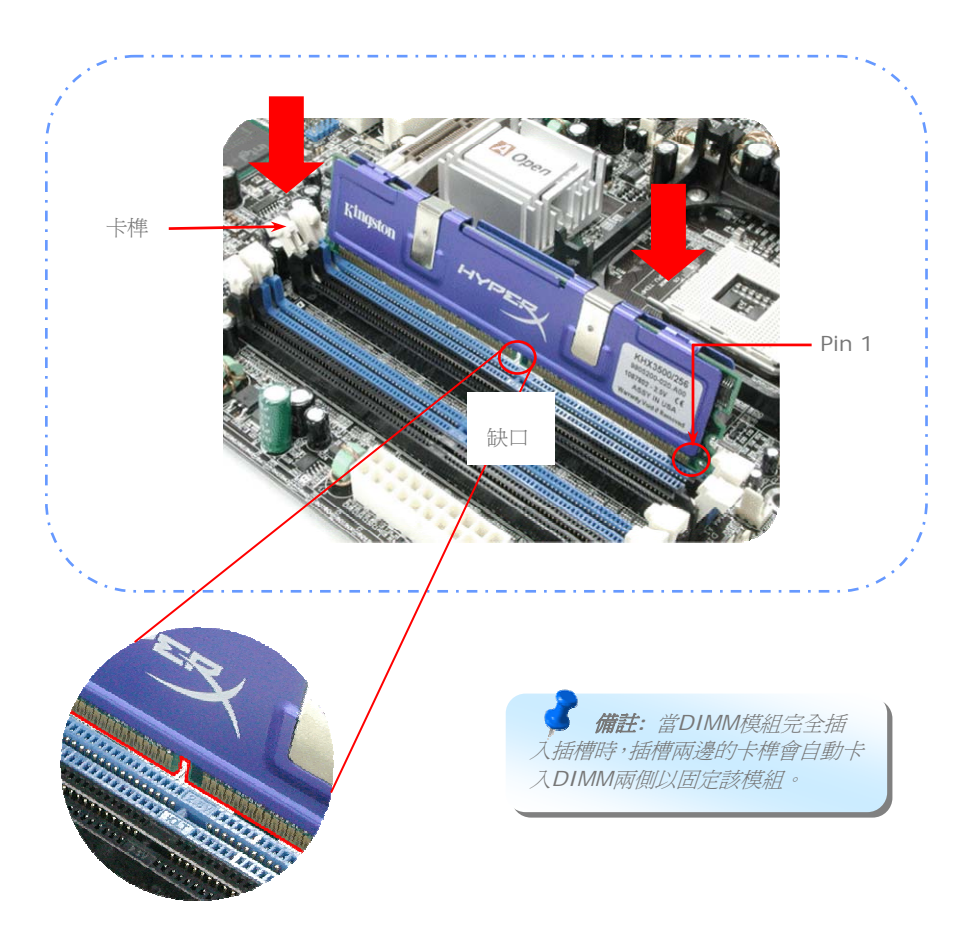

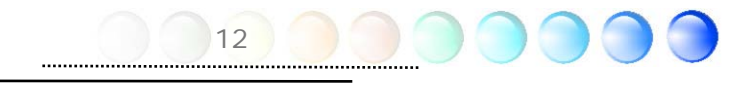

#### <span id="page-12-0"></span>連接IDE及軟碟機排線

請分別將34針軟碟機排線及40針(80蕊)IDE排線插入軟碟機與IDE裝置之接頭。請注意第一 接腳的位置 (在排線上第一接腳通常使用紅色來標示)。排線如果插錯方向將導致系統損壞。

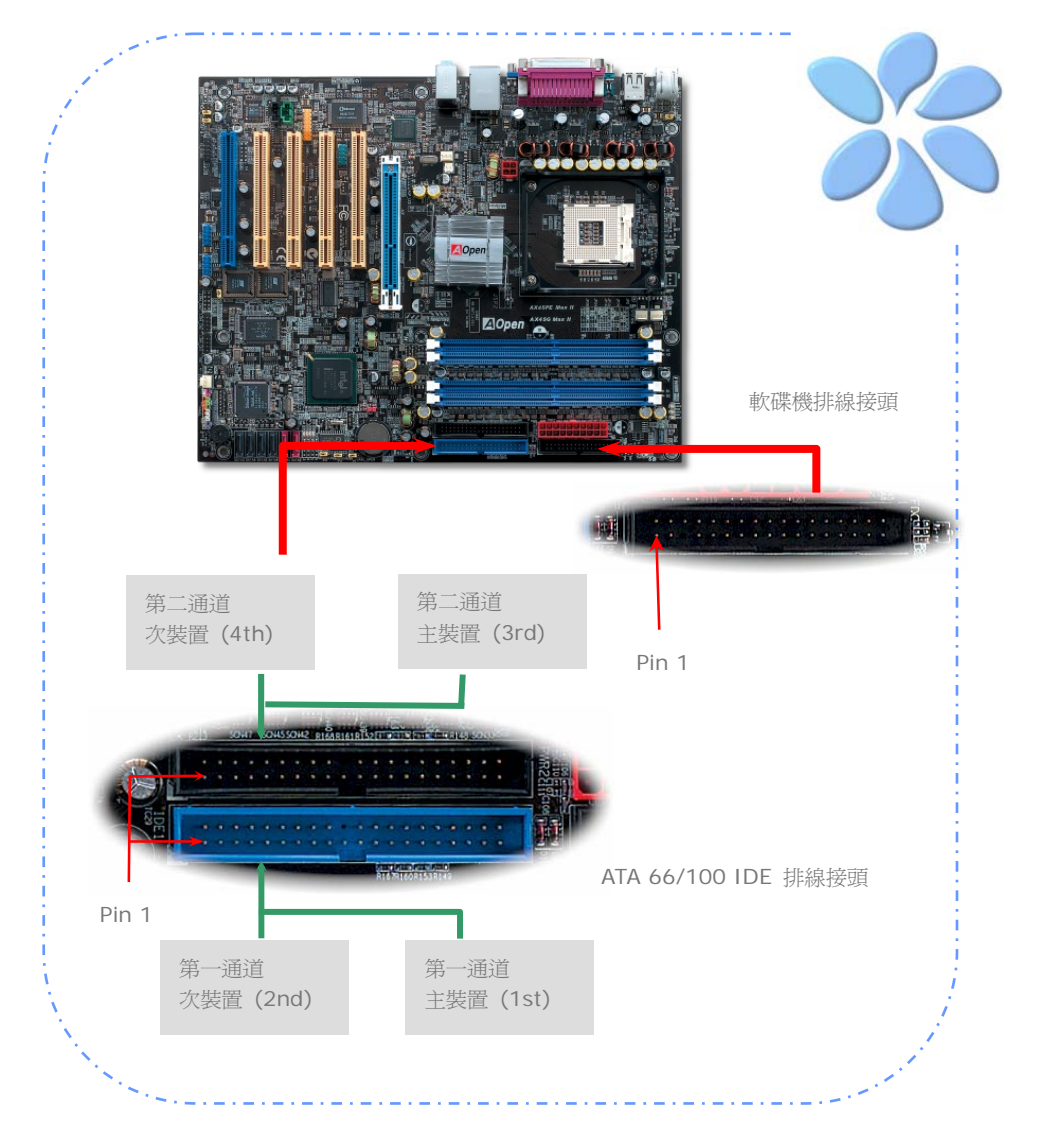

#### <span id="page-13-0"></span>連接ATX電源接頭

本主機板使用如下圖之20腳位及4腳位ATX電源供應接頭。請在連接電源線時注意正確的接 頭方向。我們強烈建議您先連接4腳位接頭,再連接20腳位的ATX電源。

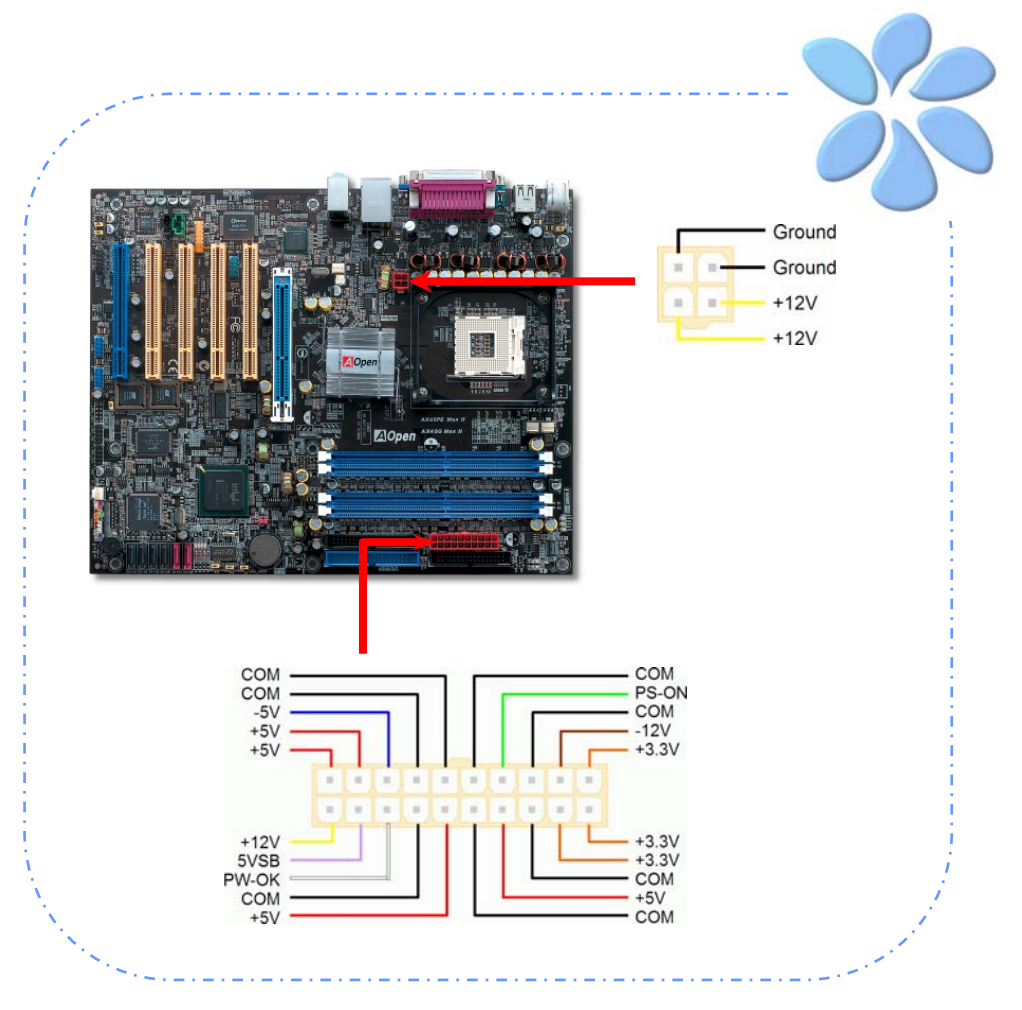

#### <span id="page-14-0"></span>連接Front Panel前面板接頭

請將電源燈、喇叭及Reset重置開關之接線分別連接至相對之接腳。如果您在BIOS設定中開 啟 "待機模式 (Suspend Mode)" 項目, 當系統進入待機模式時,電源燈及待機指示燈將持 續閃爍。

在您的前面板上應該有一條2腳位的母接頭。請將它插至 SPWR電源開關的接腳上。

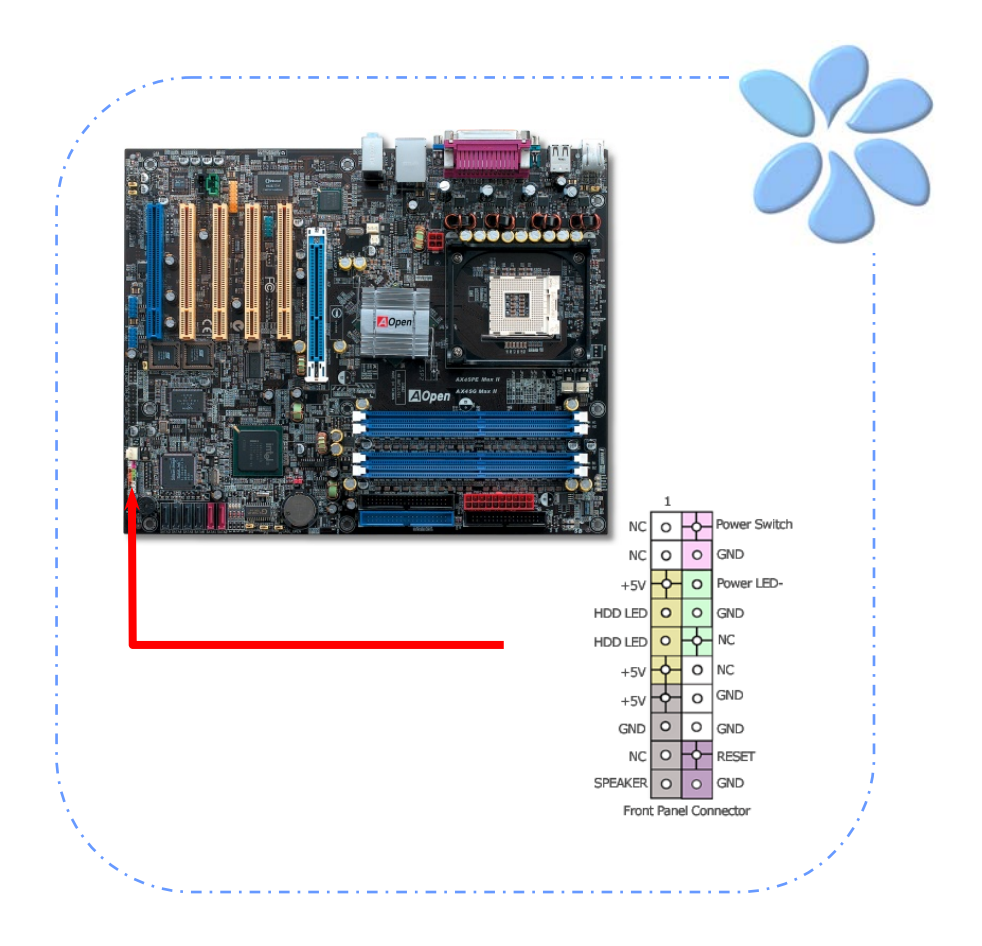

## <span id="page-15-0"></span>**3.3** 其它的安裝項目,供您參考 設定CPU電壓及頻率

#### 設定CPU核心電壓

本主機板支援 VID (Voltage ID或電壓識別) 功能,可以在開機時自動偵測CPU電壓值。然 而,對於想要自行調整頻率的使用者,我們也提供手動調整的功能,在BIOS中可調整電壓範 圍由1.10V至1.85V。有時候,稍微調高核心電壓值可讓CPU超頻得較為順利。

#### 設定CPU頻率

本主機板具有CPU免跳線設計; 您可以在BIOS中以1MHz階段式調整CPU頻率進行超頻。 *CPU*頻率 *= CPU FSB* 時脈 *x CPU* 倍頻。然而, 目前市面上所販售的CPU均屬於 "固定 倍率" 型, 這表示使用者無法調整CPU倍頻, 只能以調整CPU FSB時脈的方式達到超頻的效 果。

*BIOS* 設定 *> Frequency/Voltage Control (*頻率*/*電壓控制*) > CPU Speed Setup (CPU*速度設定*)* 

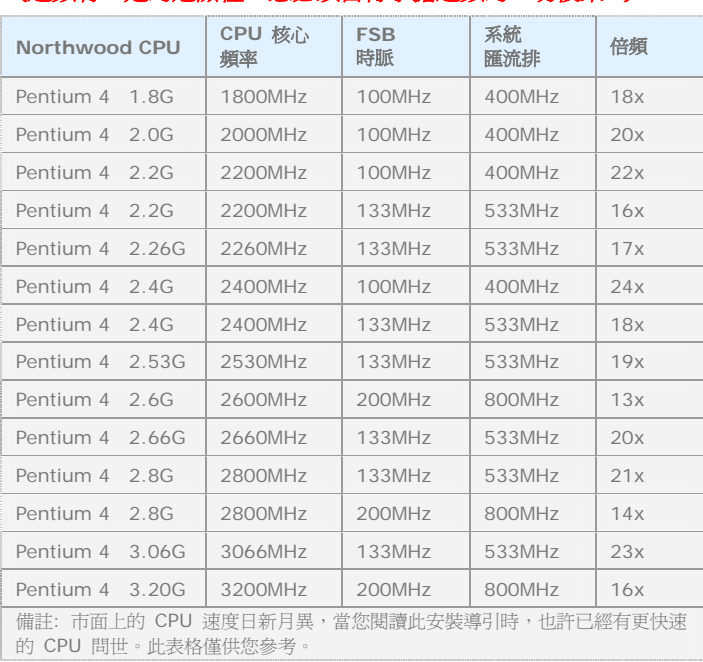

*(*超頻有一定的危險性,您必須自行承擔超頻的一切後果*!!)*

備註*: Intel 865G / PE* 晶片組只支援 *Northwood* 及 *Prescott* 處理器。*Northwood CPU* 會自動偵測時脈倍頻,所以 您將無法手動調整 *BIOS* 中的時脈倍頻設定值。

警告*: Intel 865G/PE*晶片組最大可支 援*800MHz (200MHz\*4)* 系統匯流排及 *66MHz AGP*時脈;更高的時脈設定 可能會造成嚴重的系統損 壞。

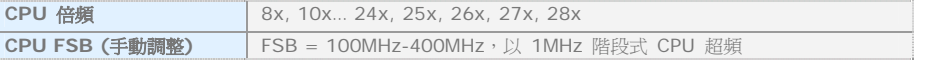

#### <span id="page-16-0"></span>連接Serial ATA裝置

欲連接Serial ATA硬碟機,您必須使用專屬之7-pin Serial ATA排線。請將排線兩端分別連 接到硬碟及主機板之Serial ATA接頭上。而就如傳統硬碟機一樣,您也必須接上硬碟的電源 線。請注意Serial ATA硬碟機並不需要調整主裝置或次裝置跳線。當您連接兩台Serial ATA 硬碟機時,系統便會自動將連接在"Port 0 (SATA 1)"接頭上之硬碟機當成主裝置。請注意 本接頭不支援熱插拔功能。

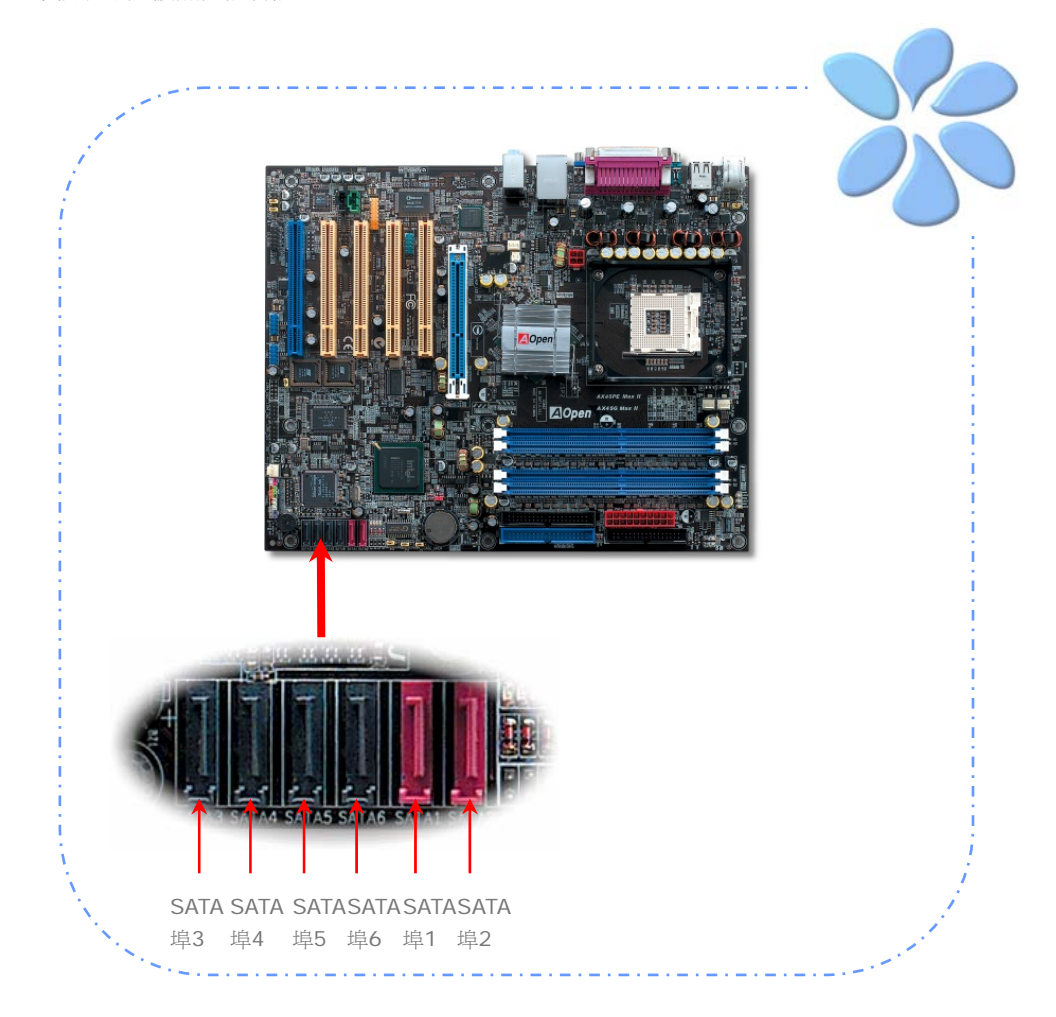

#### <span id="page-17-0"></span>調整硬碟裝置

除了原本的2組並列式 (傳統) IDE 裝置之外,本主機板還能支援最新型的Serial ATA硬碟裝 置。當您安裝好Serial ATA硬碟裝置之後,如果在作業系統中仍然找不到該硬碟,問題很可 能是出在BIOS設定中。您只需要調整BIOS設定值即可正常使用。

安裝妥Serial ATA硬碟裝置之後,請直接進入BIOS設定畫面。經由 *"Integrated Peripherals → OnChip IDE Device → On-Chip Serial ATA"* **選項, 即可設定相** 關的模式。預設值為 "Auto" (自動偵測),如果您不確定,請保持在預設值即可。

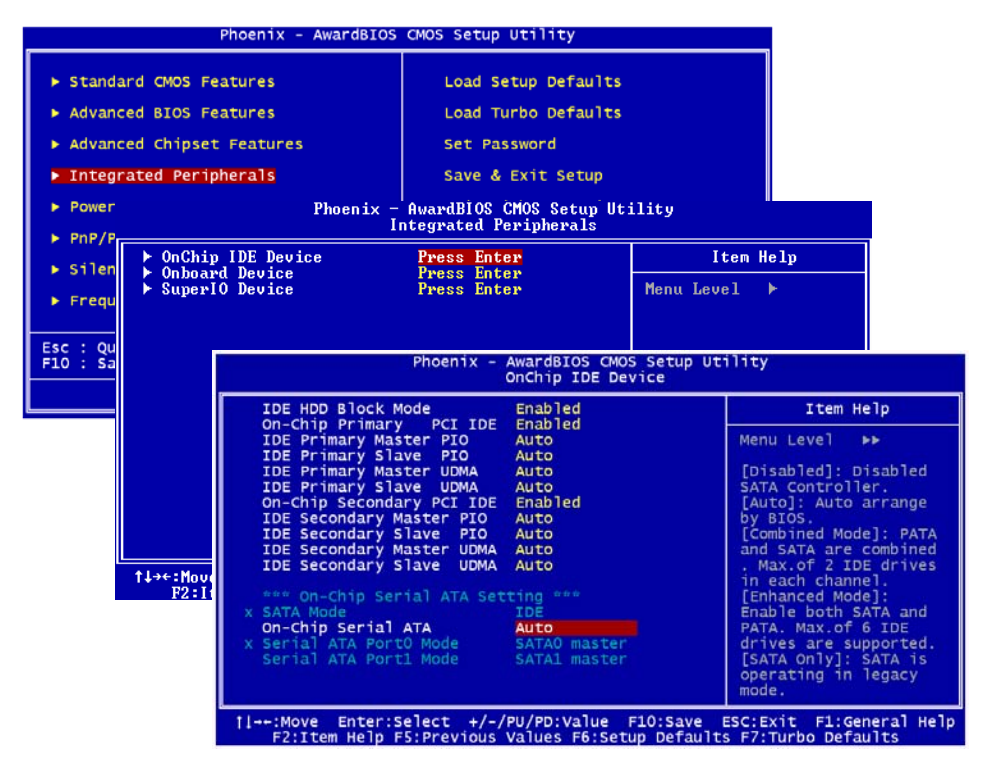

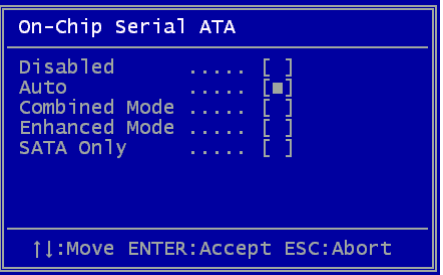

而如果您想要自己設定Serial ATA模式,請按 Enter 鍵即可選擇如下選項:

**Disabled:** 關閉。如果您確定電腦中只安裝了 傳統的IDE硬碟裝置,可選擇此選項。 選擇 Disabled之後,電腦在POST開機自我測試時就 不會偵測Serial ATA硬碟裝置,理論上可以稍微 縮短開機時間,但是日後如果您安裝Serial ATA 硬碟,請記得更改此設定。

**Auto:** 自動偵測。這是原廠預設值。基本上,

如果您的電腦一切運作正常,可以不需要更改此設定值。電腦系統會自動將接於IDE1的第一 台硬碟機設定為開機碟。

#### 備註*:* 請注意如果您使用*Windows98/ME*且六台硬碟裝置全裝滿,*Auto*模式將無法正常 運作。這是因為*Windows98/Me*無法支援 *"*增強模式*"* 偵測所有硬碟裝置。

**Combined Mode:** 綜合模式。如果您同時安裝了傳統IDE及Serial ATA硬碟裝置,就可以 選擇此模式。在此模式下,您可以自由選擇IDE硬碟或Serial ATA硬碟做為開機碟。但請注 意Serial ATA硬碟將對應成為IDE裝置,取代原本的IDE通道,因此您只剩下一個IDE通道可 以使用。

**Enhanced Mode:** 增強模式。如果您使用最新的的作業系統 (例如 WindowsXP、 Windows.NET Server等), 強烈建議您選用此Enhanced Mode。在此模式下,系統將可 以偵測到所有的硬碟裝置 (傳統IDE x4、Serial ATA x 2) 且均能正常運作。但請注意預設 之開機碟為第一台傳統IDE裝置。

#### 備註*:* 根據實驗結果,我們發現此模式在*Windows2000*下亦能運作無誤,但這並未能經 *Intel*證實。

**SATA Only:** 只有SATA。如果您的電腦中只安裝了Serial ATA硬碟裝置,可選擇此選項。 您還可以選擇開機順序為Port0 (SerialATA1) 或 Port1 (SerialATA2)。

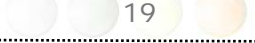

#### <span id="page-19-0"></span>連接AGP 8X擴充槽

AX4SG Max II / AX4SPE Max II主機板提供一個8倍速 [AGP](#page-0-0) 插槽,此藍綠色插槽可以支 援最新規格之AGP顯示卡。AGP 8X匯流排介面是針對3D高效能繪圖而設計。AGP使用 66MHz時脈之數位方波信號在正緣(升起)與負緣(下降)時讀寫資料,在4倍速的模式下 傳輸率是66MHz x 4 位元組 x 4 = 1056MB/s。現在的8倍速模式的傳輸率為66MHz x 4 位元組x 8 = 2.1GB/s。您可以在BIOS中調整AGP電壓值,範圍由1.5V至1. 875V。AX4SG Max II主機板的AGP插槽會依據所安插的介面卡自動切換支援模式,例如插上AGP卡時會以 AGP模式運作,而如果插上ADD (AGP數位顯示卡) 時則以Multiplexed Intel DVO Output 模式運作。當您安裝ADD卡時,Multiplexed Intel DVO 輸出可為數位顯示器或TV-OUT提 供高速數位連接功能。

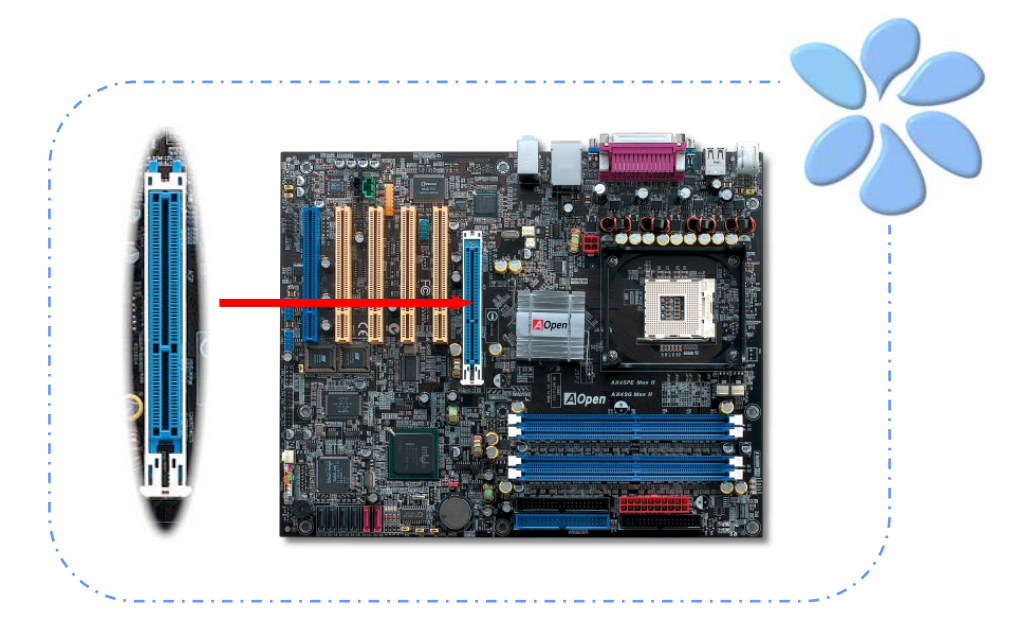

20

警告*:* 如果您安裝了任何的*SATA*裝置,我們 強烈建議您勿調整*AGP/PCI*之電壓 */* 時脈設 定。因為如此將使*SATA*的時脈無法保持在 *100MHz*,造成系統不穩定。

警告*:* 我們強烈建議您勿安 裝 *3.3V*規格之*AGP*卡,因為 *Intel 865G / 865PE*晶片組 無法支援此種規格。

#### <span id="page-20-0"></span>連接IrDA紅外線接頭

IrDA紅外線傳輸功能可以在BIOS畫面中設定。只要接上紅外線傳輸模組並搭配適當的應用 程式,如Laplink或Windows直接電纜線連線程式,您的電腦即可和筆記型電腦、PDA或印 表機等設備以紅外線互傳資料。此接頭可支援HPSIR (115.2Kbps, 2公尺) 及ASK-IR (56Kbps) 等紅外線傳輸標準。

欲使用此功能,請將紅外線傳輸模組連接在IrDA接頭上,在BIOS中開啓紅外線傳輸功能之 後,選擇UART傳輸模式即可。安裝紅外線模組之前,請注意接頭的正確方向。

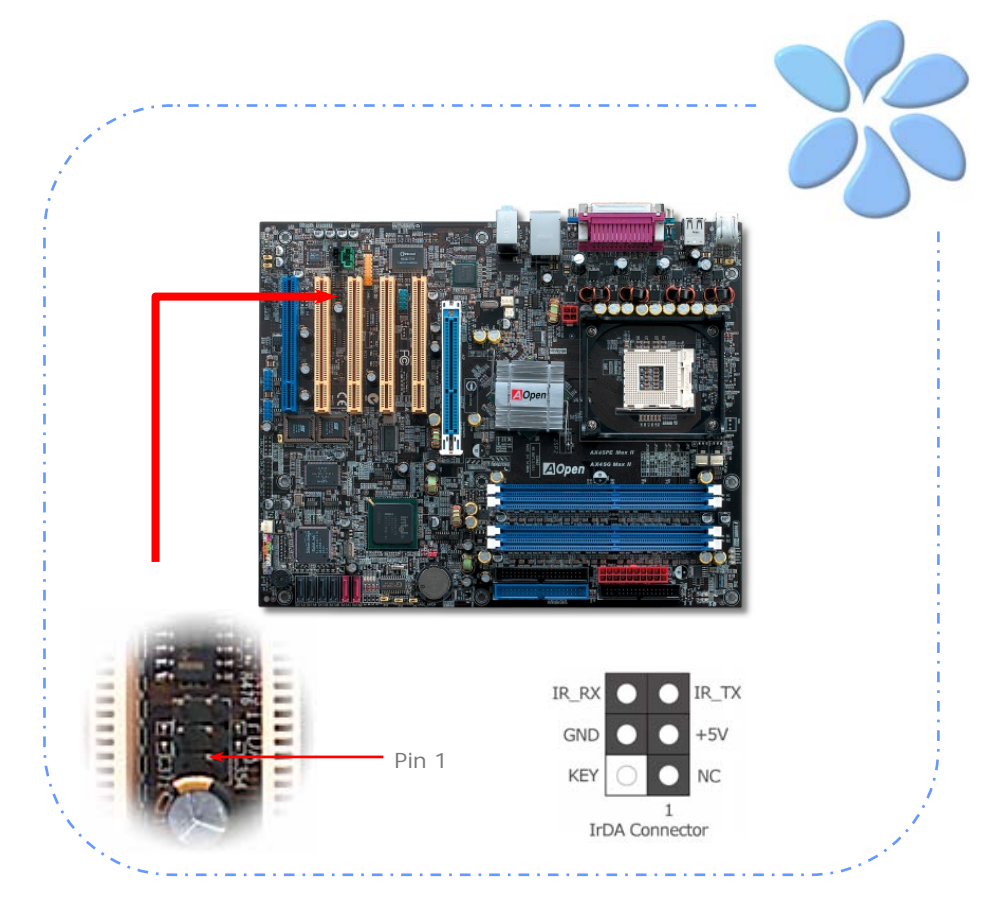

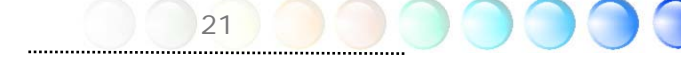

#### <span id="page-21-0"></span>支援10/100/1000Mbps區域網路

本主機板內建功能強大之Gigabit 區域網路控制器,可為公司及個人用戶提供10/100/1000 Mbps 高速乙太網路功能。乙太RJ45接頭位於USB接頭的上方,其旁邊有兩個LED燈,右邊 的燈為連線模式,閃黃燈表示已連上網路。左邊的燈表示傳輸模式,亮綠燈表示正以100Mbps 傳輸資料 (不亮表示10Mbps),而亮黃燈表示Gigabit (1000Mbps)傳輸模式。您可以經由  $B$ IOS 書面開 啓 或關閉 此 功能。欲 使 用 區 域 網 路 喚 醒 功 能, 請 在 BIOS 之 Management Setup" 功能類別中設定 "Wake on PCI Card" 項目即可。

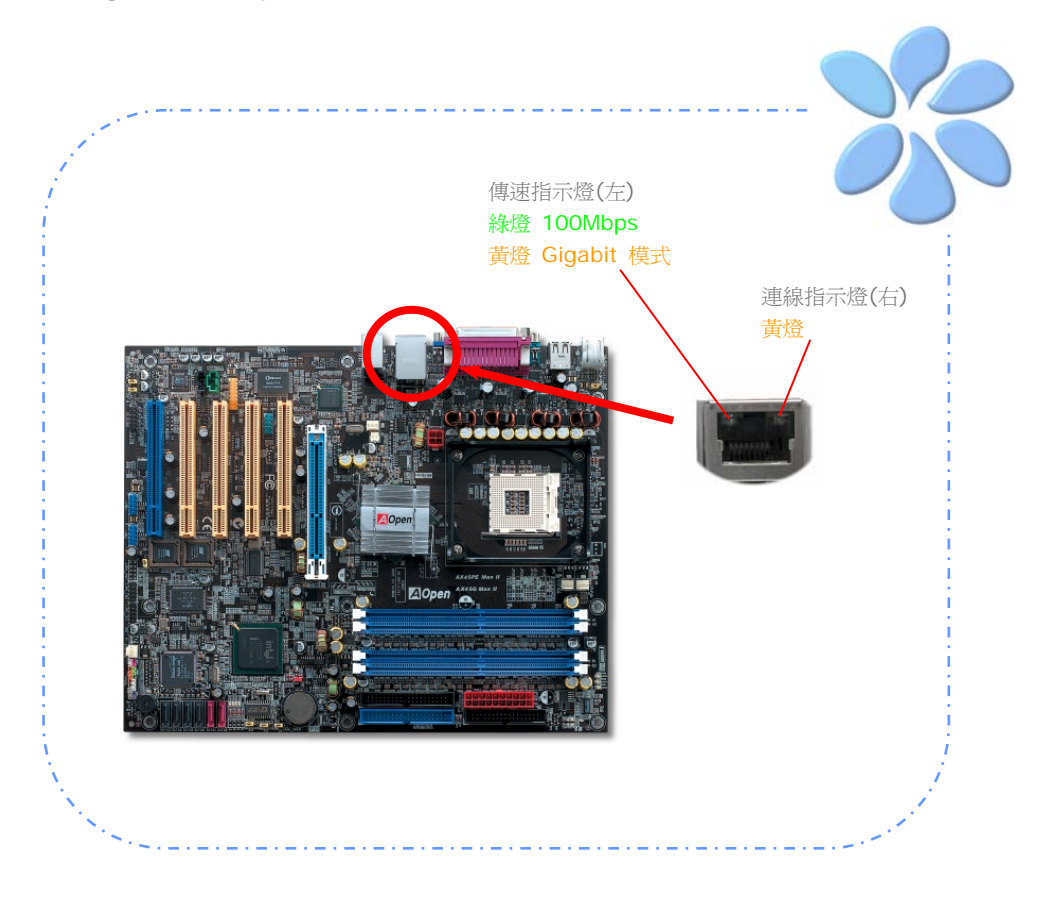

#### <span id="page-22-0"></span>連接USB2.0

本主機板支援 8 個 USB 2.0 連接埠,可用於連接 USB 介面的各種裝置如:滑鼠、鍵盤、 數據機、印表機等。其中 4 個連接埠位於背板上。請用適當的排線將前方 USB 接頭連接至 USB 模組或前面板上。

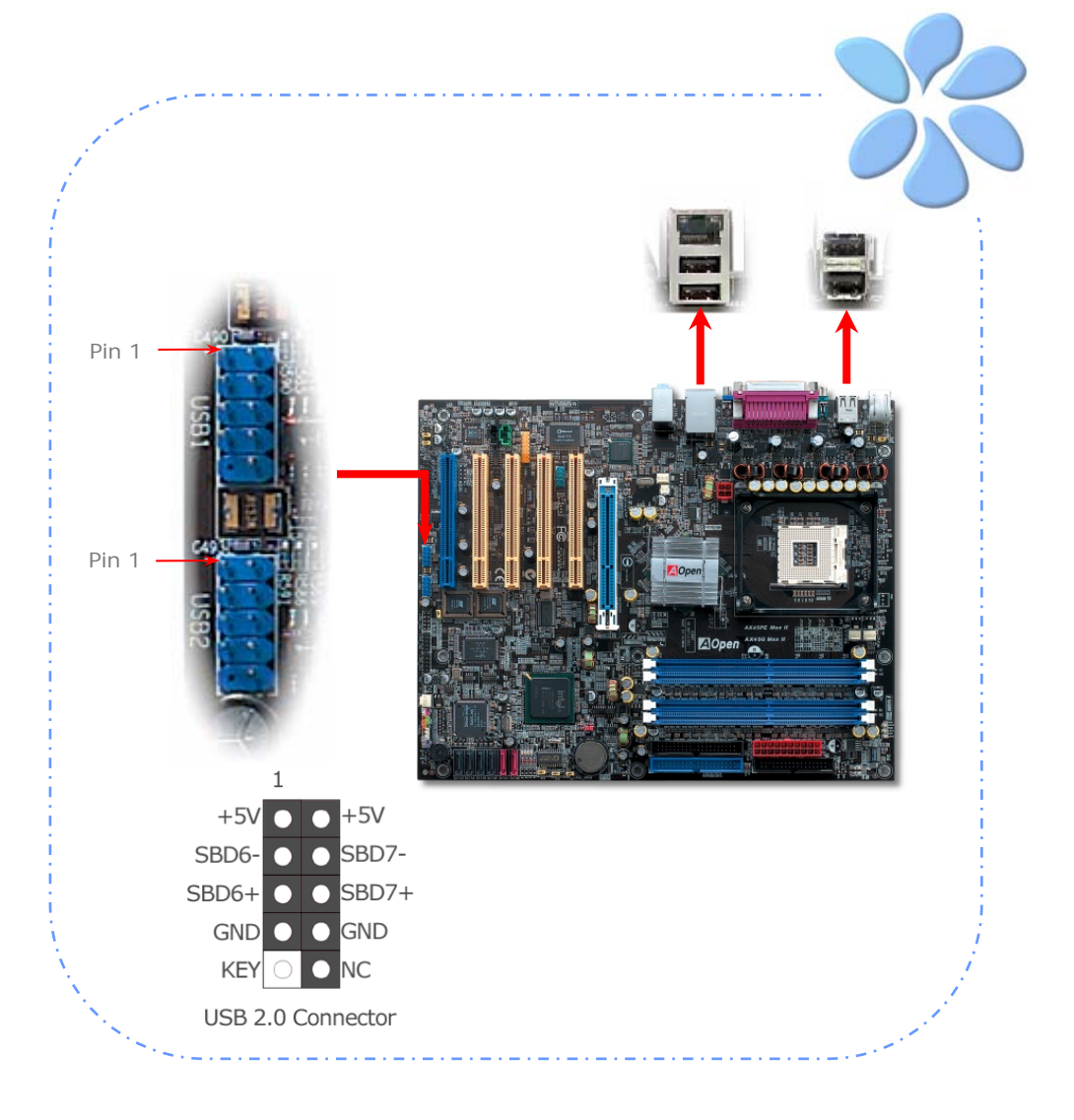

<span id="page-23-0"></span>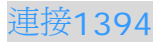

以內建之 IEEE1394 晶片 (AGERE 1394), IEEE 1394最高可以支援400Mb/s之資料傳 輸率。因此,此介面可用於連接需要高量資料傳輸的設備,例如數位像機,掃描器或其他IEEE 1394週邊設備。請用適當的傳輸線連接這些設備。

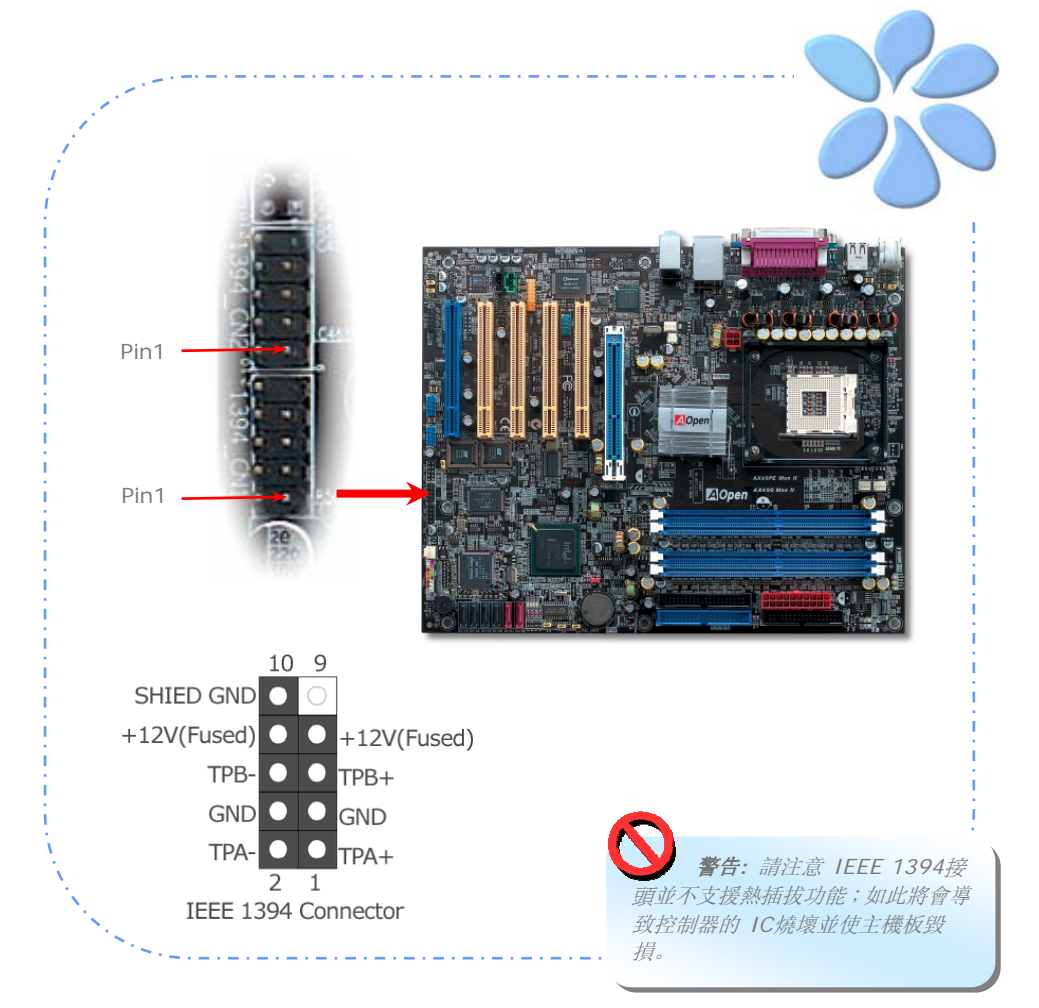

#### <span id="page-24-0"></span>連接EX\_Sound

EX\_SOUND 接頭支援最新的 7.1 聲道音效及 S/PDIF 功能。S/PDIF (Sony/Philips 數 位介面) 乃是最新的語音資料傳輸介面。此介面以光纖傳輸令您印象深刻的高品質數位音 效,它比一般的類比音效有著更佳的效果。藉由兩條專用的音源線,您可以將 EX\_SOUND 接 頭連接至專屬的 EX\_SOUND 音效模組,透過此模組的 6 個連接埠輸出 S/PDIF 及 7.1 聲道音效。輸入及輸出連接埠的安排如下圖所示。

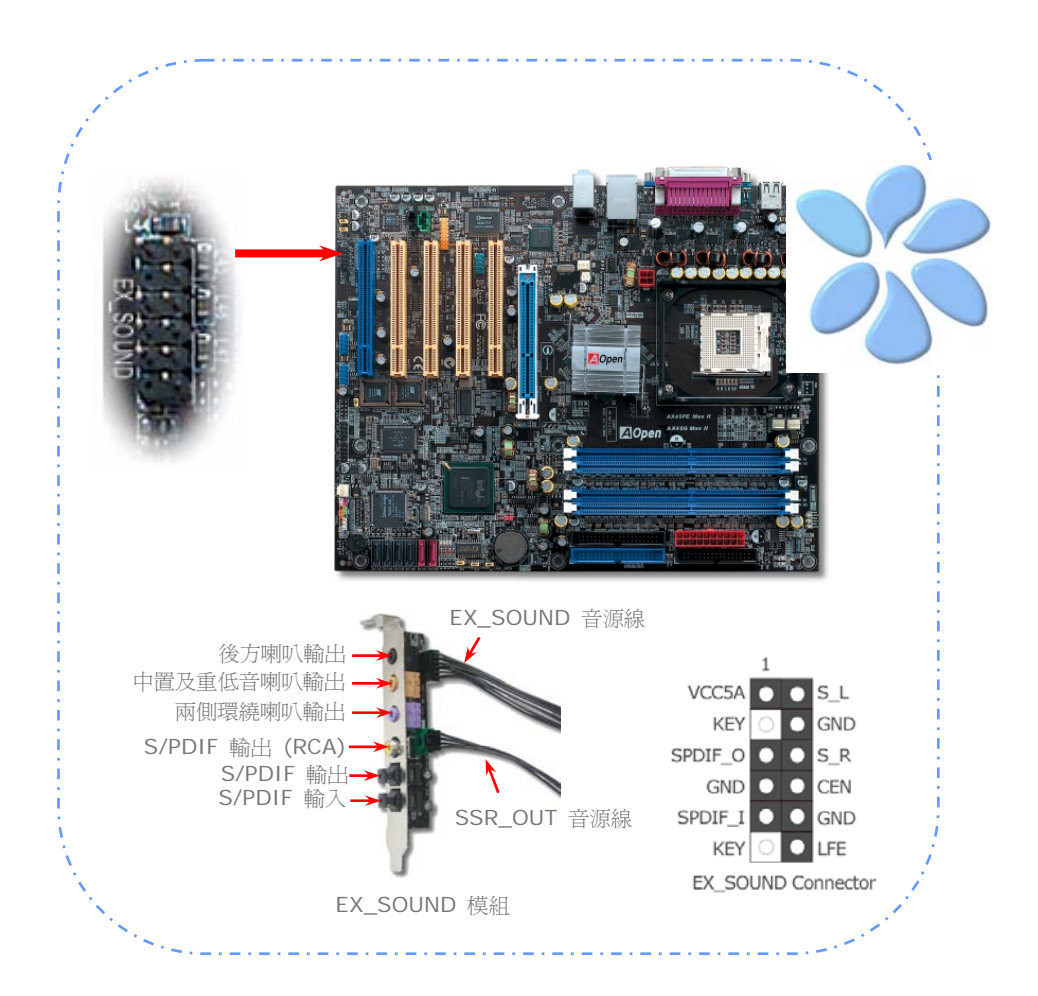

#### <span id="page-25-0"></span>連接SSR\_OUT (Surrounding Out或環繞音效)接頭

此接頭用於支援 7.1 聲道功能。請使用 SSR\_OUT 音源線將 EX\_SOUND 模組的綠色接 頭連接至主機板之 SSR\_OUT 接頭。

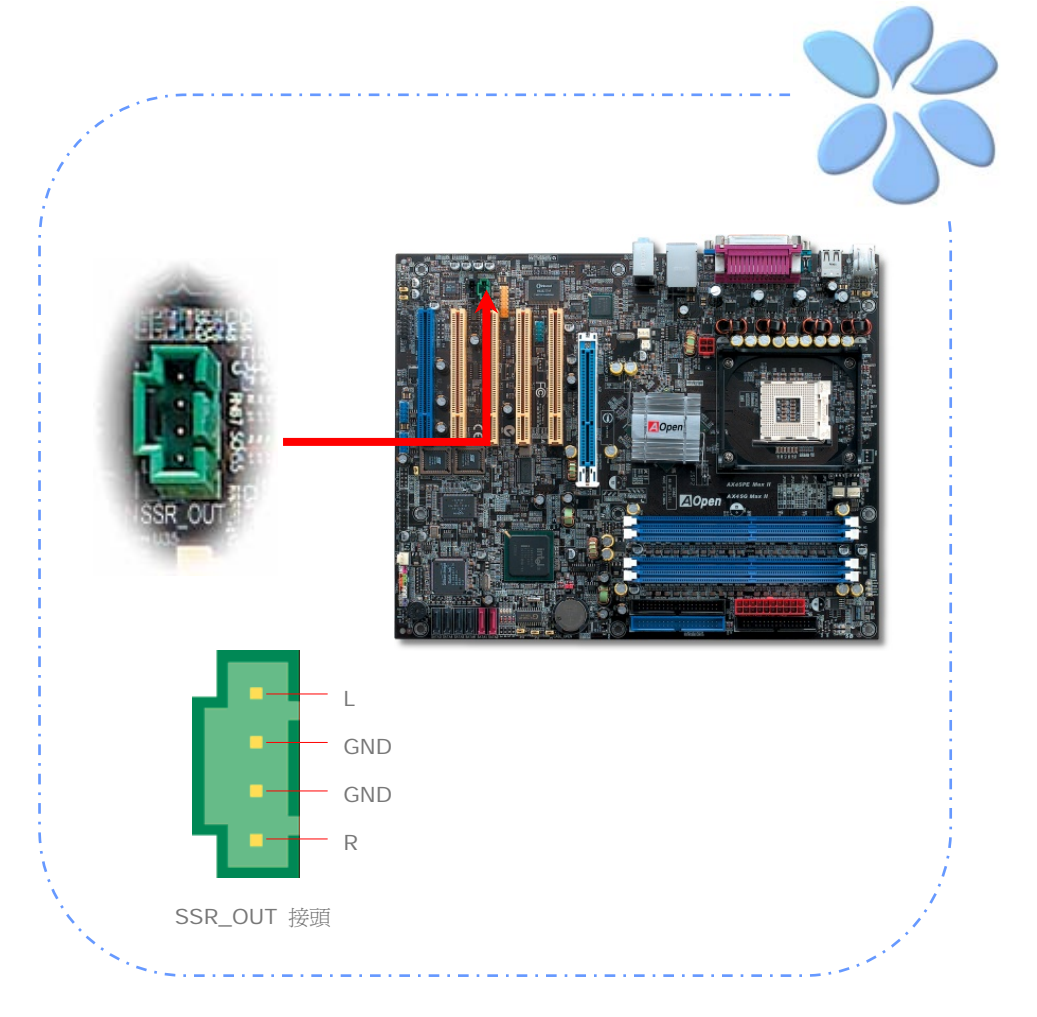

#### <span id="page-26-0"></span>超級7.1聲道音效

本主機板內建ALC850音效解碼晶片,可支援最新的高品質7.1聲道音效,帶給您全新的音效 體驗。欲使用此功能,您必須將一條EX\_SOUND音源線及一條SSR\_OUT音源線連接至我們 特別設計的EX\_SOUND模組上,這些配件都可以在配件包中找到。下圖標示出7.1聲道中每 個喇叭的擺設位置。請將前方的一對喇叭插在背板的綠色 "Speaker out" 接頭上,後方喇 叭連接至EX SOUND模組的黑色接頭,兩側環繞喇叭連接至紫色接頭,而中置喇叭及重低音 喇叭接在橙色接頭上。以上的後3個接頭均位於EX\_SOUND模組上。

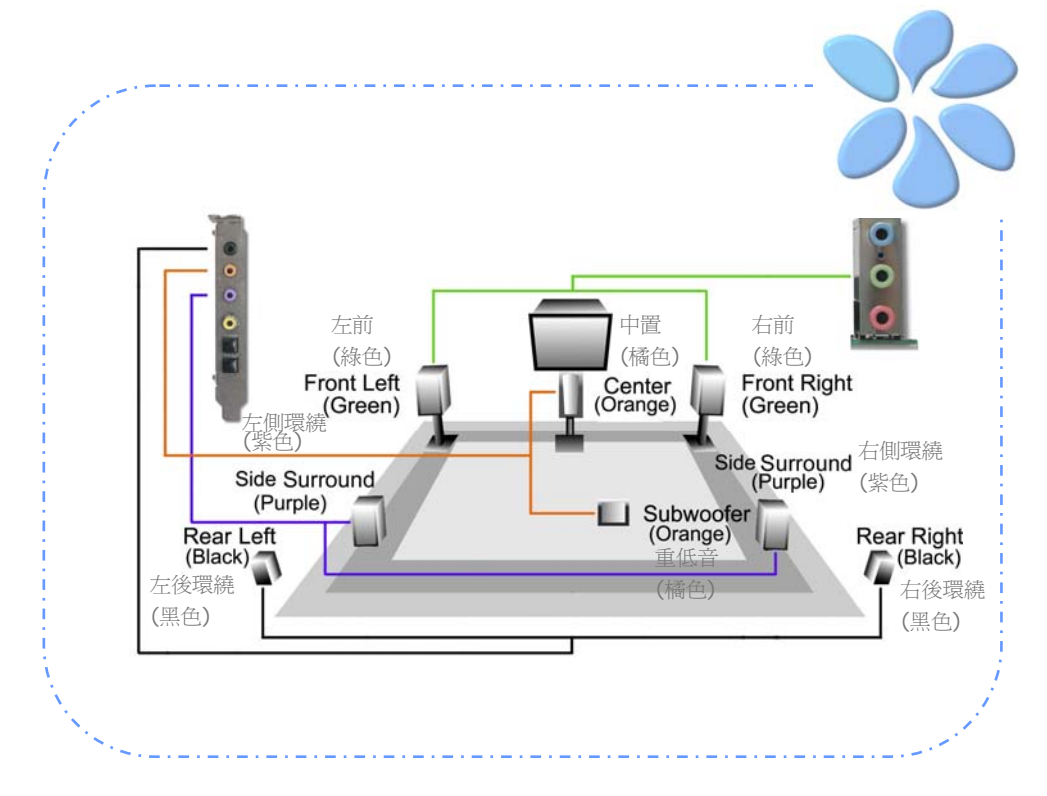

#### <span id="page-27-0"></span>連接Front Audio前音源接頭

如果您主機的前面板有音效輸出孔設計,就可以將音效卡的輸出連接至此接頭。特別一提, 在您連接排線之前,請將接腳上的跳線帽移除。但如果您不打算使用前音源接頭,則請勿移 除這些黃色跳線帽。

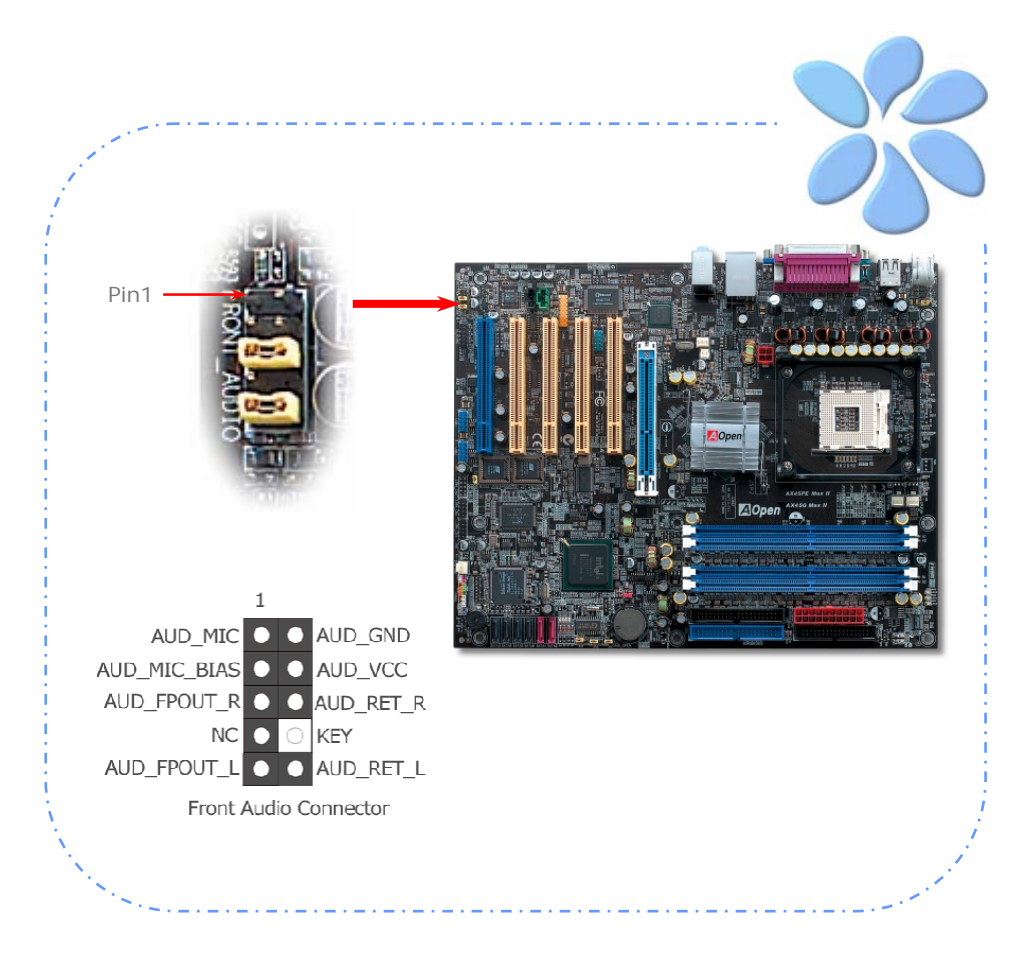

<span id="page-28-0"></span>本主機板已內建遊戲 (搖桿-電子音樂) 連接埠,可以連接搖桿或電子音樂 (MIDI) 裝置。如 果要使用此功能,您必須選購搖桿模組,並將排線連接至主機板之遊戲連接埠即可。

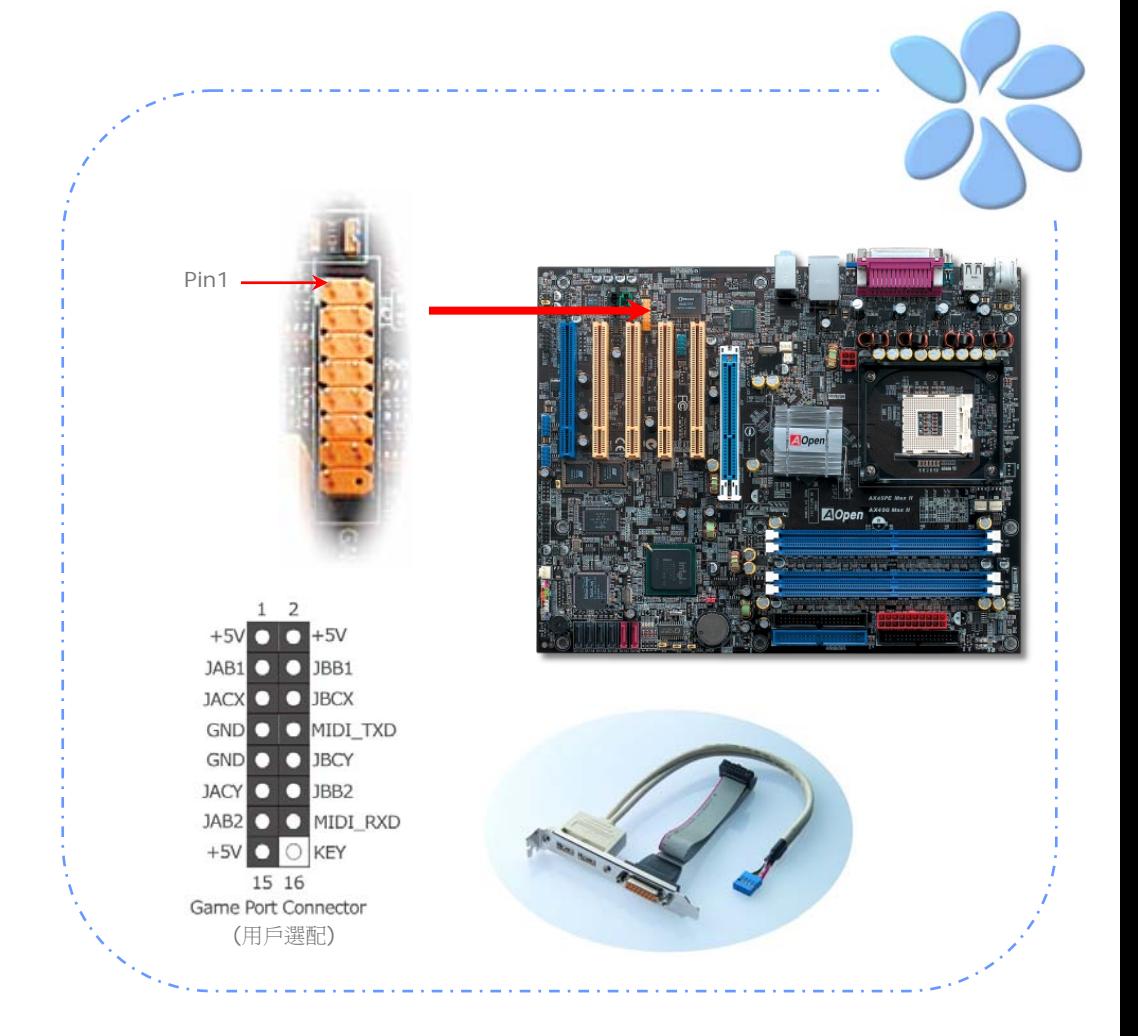

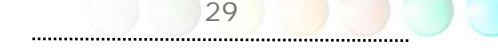

### <span id="page-29-0"></span>連接COM2 (僅限AX4SG Max II)

本主機板提供兩組序列埠接頭。其中一個位於背板上,另一個則是在主機板的左上方、PCI 插槽之間。請使用適當的排線,將它連接至機箱背板上。

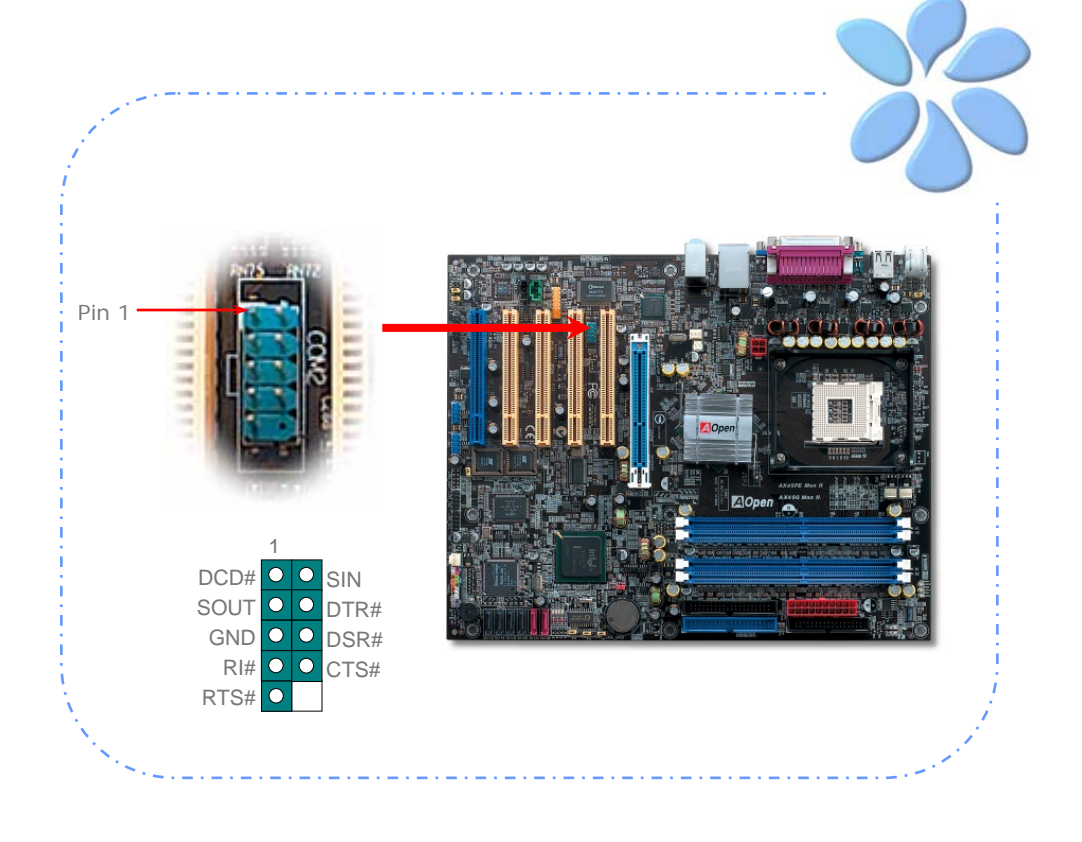

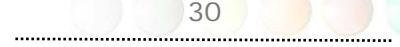

#### <span id="page-30-0"></span>連接CD\_IN音源接頭

此接頭 (黑色) 用於連接CDROM或DVD之音源至主機板內建之音效卡,提供您完整的CD音 源享受。

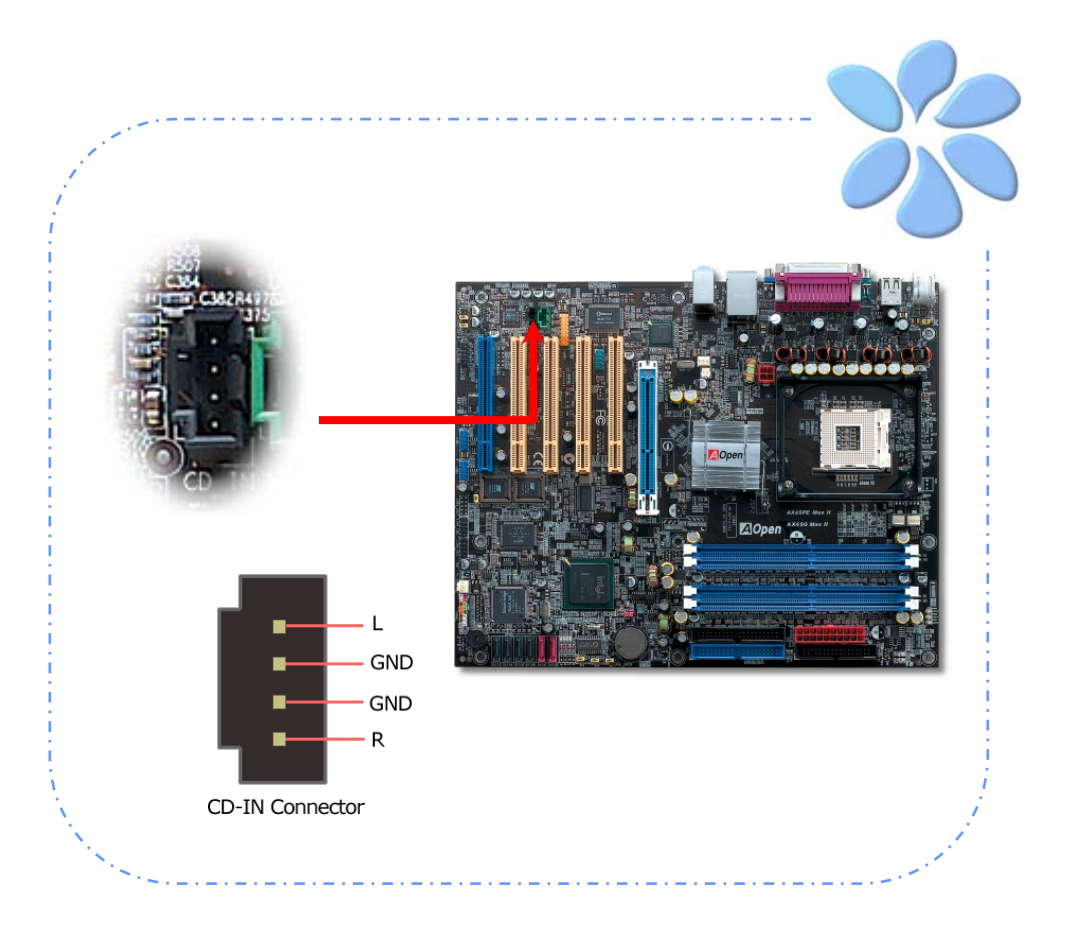

#### <span id="page-31-0"></span>連接Case Open機殼開啓偵測

"CASE OPEN"接頭可提供機殼開啓偵測功能。您可以在BIOS設定選單中開啓此功能,再以 專用排線將機殼上的偵測器連接至 "機殼開啟偵測接頭"。當偵測器偵測到光線或是機殼開啟 時,系統便會發出警告聲。目前僅有較特殊的機殼有搭配此種偵測器,否則您需要另外購買 偵測器,安裝於機殼上才能使用此功能。

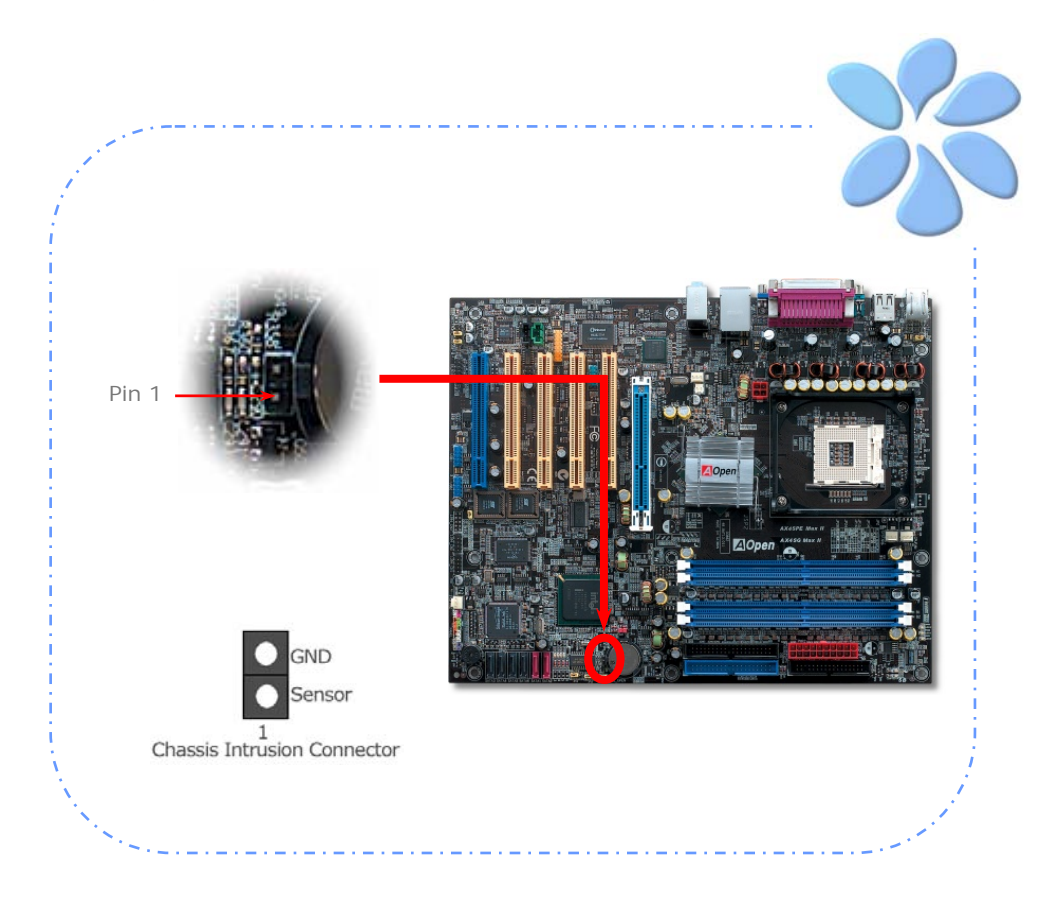

#### <span id="page-32-0"></span>彩色背板 (僅限AX4SG Max II)

彩色背板上包含了PS/2鍵盤、PS/2滑鼠、RJ-45區域網路接頭、序列埠COM1、VGA連接埠、 印表機埠、USB萬用埠、AC'97音效及遊戲連接埠、等。請參考下圖:

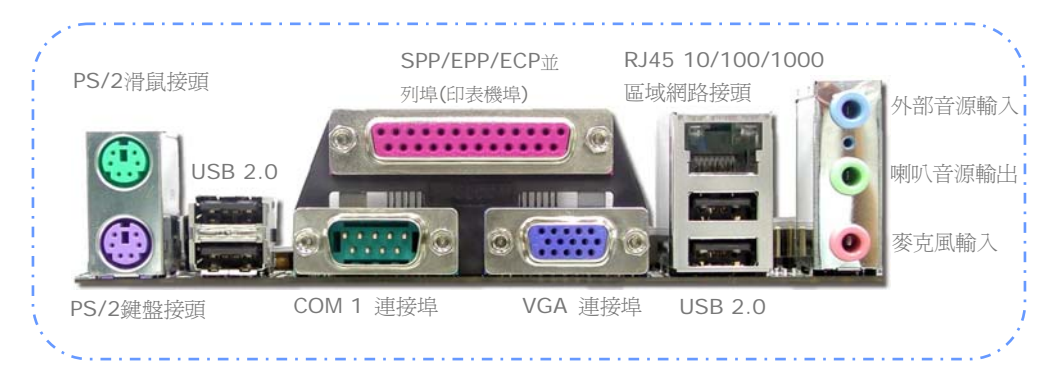

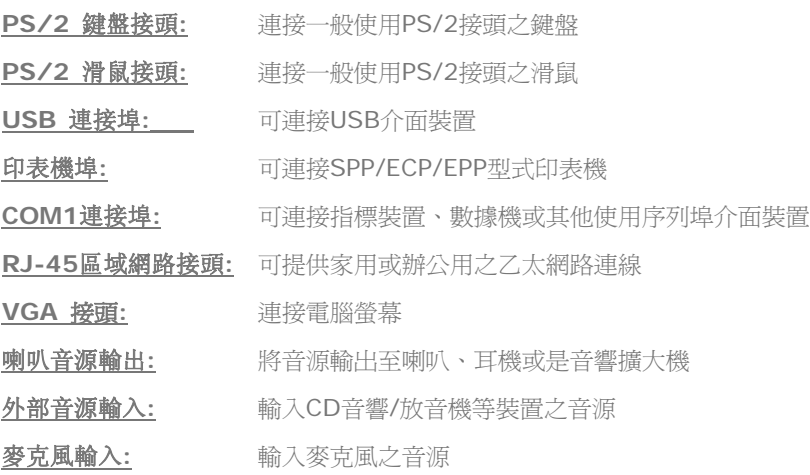

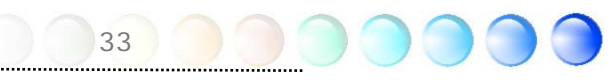

#### <span id="page-33-0"></span>彩色背板 (僅限AX4SPE Max II)

彩色背板上包含了PS/2鍵盤、PS/2滑鼠、RJ-45區域網路接頭、序列埠COM1及COM2、印 表機埠、USB萬用埠、AC'97音效及遊戲連接埠、等。請參考下圖:

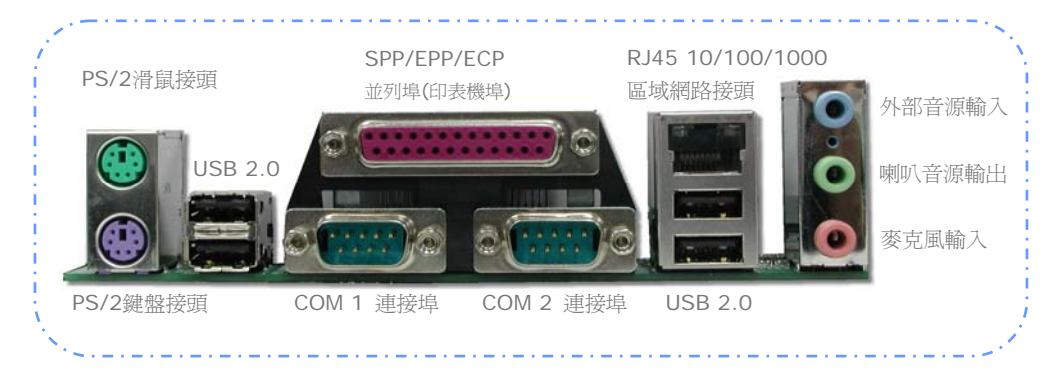

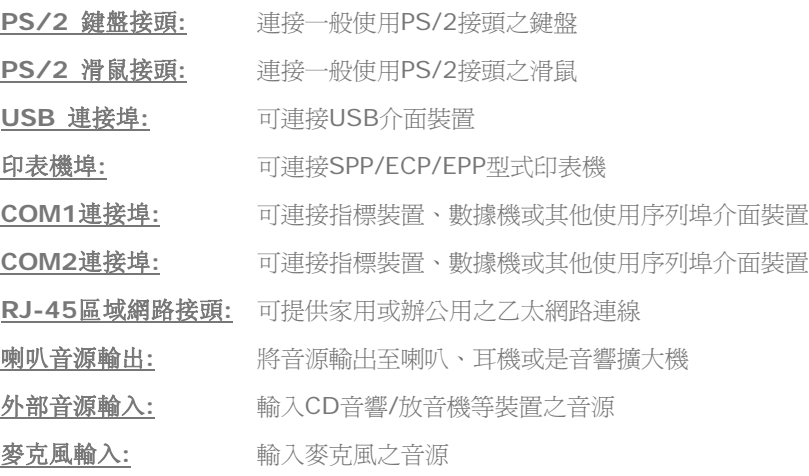

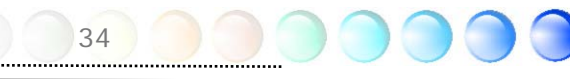

<span id="page-34-0"></span>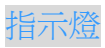

指示燈、包括『開機指示燈』、『待機指示燈』與『AGP指示燈』均是建碁AOpen為了能提供 您更親切的系統資訊而做的體貼設計。當主機板接上電源時,*STBY LED*待機指示燈即會亮 起。您可以容易觀察此燈號以了解系統的各種電源狀態,例如:主電源是否開啟、待機模式 及待機至記憶體模式的記憶體狀態、等。

電腦啟動中,*BOOT LED*開機指示燈會持續閃爍直到 POST (開機自我測試) 程序完成。啟 動成功無誤之後,此燈會變成亮起狀態。開機過程中如果有任何錯誤,此燈則會持續閃爍。

*AGP LED*可以保護您的主機板不被AGP卡的過度電壓所損壞。當使用AGP保護技術時,主 機板能自動偵測AGP卡的電壓,避免晶片組燒壞。請注意Intel 865晶片組無法支援3.3V規 格之AGP顯示卡。當您安裝此種AGP卡時,AGP LED會亮起以警告您過度電壓可能造成的損 壞。

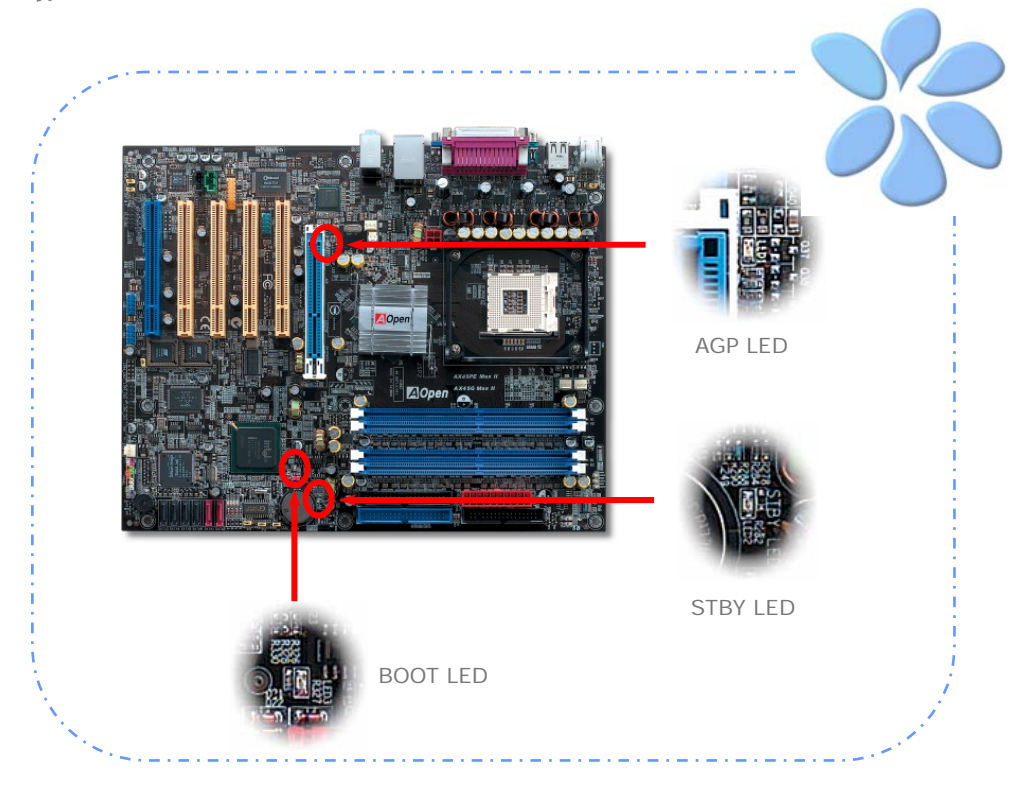

## <span id="page-35-0"></span>**3.4** 跳線設定

JP2 喇叭輸出

可讓您關閉蜂鳴器或喇叭的聲音。您可以選擇在Dr. Voice偵測 出系統問題時,不藉由蜂鳴器及喇叭發出警告聲。

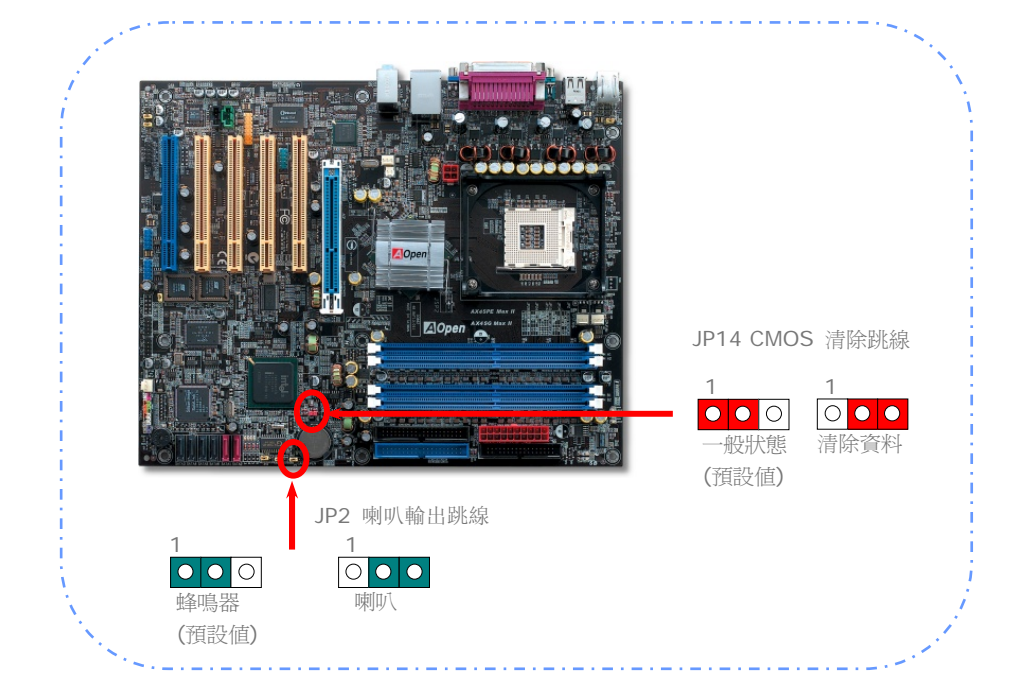

您可以利用此跳線清除CMOS所儲存之資料並還原系統內定值。欲清 除CMOS資料,請依下列步驟:

#### JP14 清除CMOS資料

- 1. 關閉系統電源並拔下AC電源插頭。
- 2. 將ATX電源線從PWR2接頭上移除。
- 3. 將JP14之第2-3腳相連接,並維持數秒鐘。
- 4. 將JP14回復至第1-2腳連接狀態。

36

5. 將ATX電源線接回PWR2接頭。

JP15/16 Dr. Voice語言選擇跳 線

Dr. Voice 有四種語言版本可供選擇:英文,德文,日文及中 文。您可以經由JP15 & JP16跳線選擇想要的語言版本。

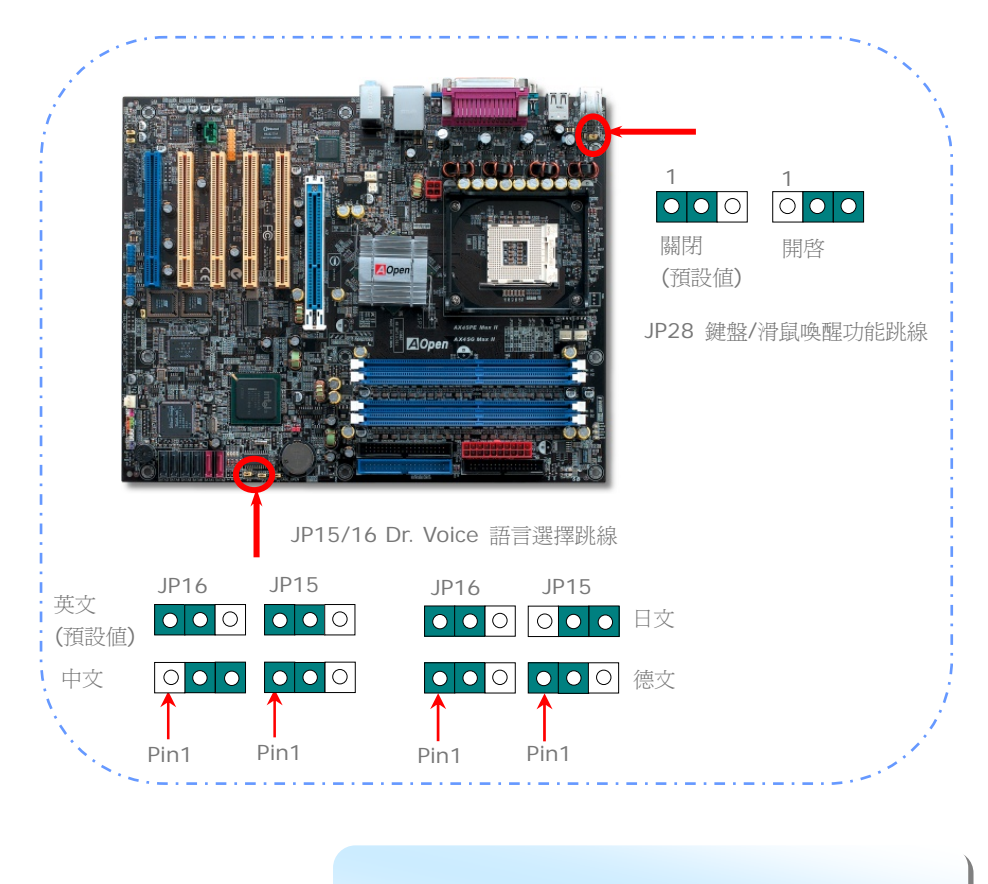

跳線

JP28 鍵盤/滑鼠喚醒功能 本主機板具有PS2 鍵盤/滑鼠喚醒功能。

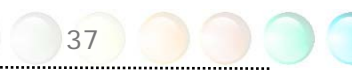

### <span id="page-37-0"></span>磁碟陣列 **RAID (Redundant Array of Independent Disks)**

本主機板支援 RAID 0, RAID 1 及 RAID 0+1 磁碟陣列功能。欲了解 RAID 的詳盡介 紹,歡迎蒞臨我們的網站:

*<http://english.aopen.com.tw/tech/techinside/RAID.htm>*

#### RAID規劃工具

為了讓系統能夠認得並使用Serial ATA RAID裝置,我們必須使用RAID規劃工具作設定。當 您設定好BIOS參數並重新開機之後,開機過程中您將會看到 [Press CTRL + S to enter configuration Utility] 的提示。此時請同時按下CTRL + S 鍵,則會看到如下畫面:

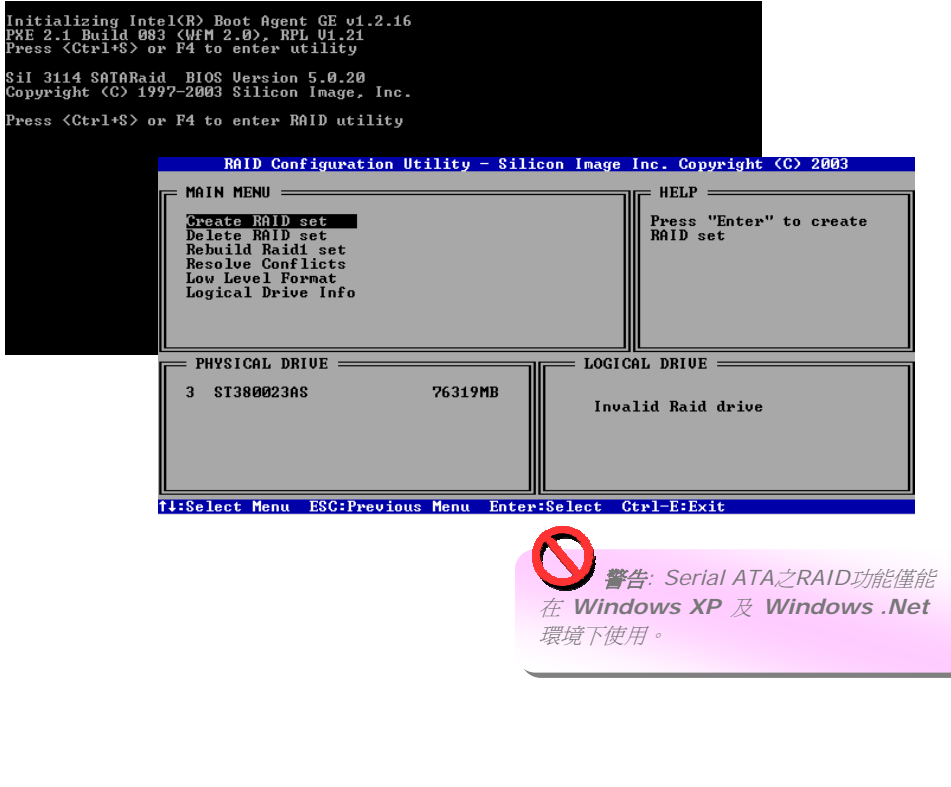

#### <span id="page-38-0"></span>Silicon Image 3114之Serial ATA RAID功能

Silicon Image 的 SATARaid<sup>TM</sup> 軟體可提供包含 RAID 0 (Striping)、RAID 1 (Mirroring) 及 RAID 0+1 (Striping and Mirroring) 等功能,以強化此項業界主要的 PCI-至-SATA 主控台產品。SATARaid 軟體的標進介面採用圖形化使用者介面 (GUI),為各種RAID套件 提供容易使用的設定畫面。

#### 安裝 *JAVA 2* 執行時環境 *(Runtime Environment)*

欲使用SATARaid的圖形化介面必須先安裝Java 2執行時環境。此軟體的安裝程式可由Sun Microsystems的官方網站 *<http://java.sun.com/j2se/downloads.html>* 下載。 進行安裝作業之前,請先將您的電腦連上網際網路。

請將安裝程式存入硬碟中 (任何目錄均可,但請務必確定您之後能找得到的位置,例如:"我 的文件" 夾中)。然後使用 "Windows檔案總管" 或開啟桌面上的 "我的電腦" 圖示,找到您 事先存好的安裝檔並將它開啟。之後安裝程序將自動進行,並由網際網路下載所需的程式檔 案。

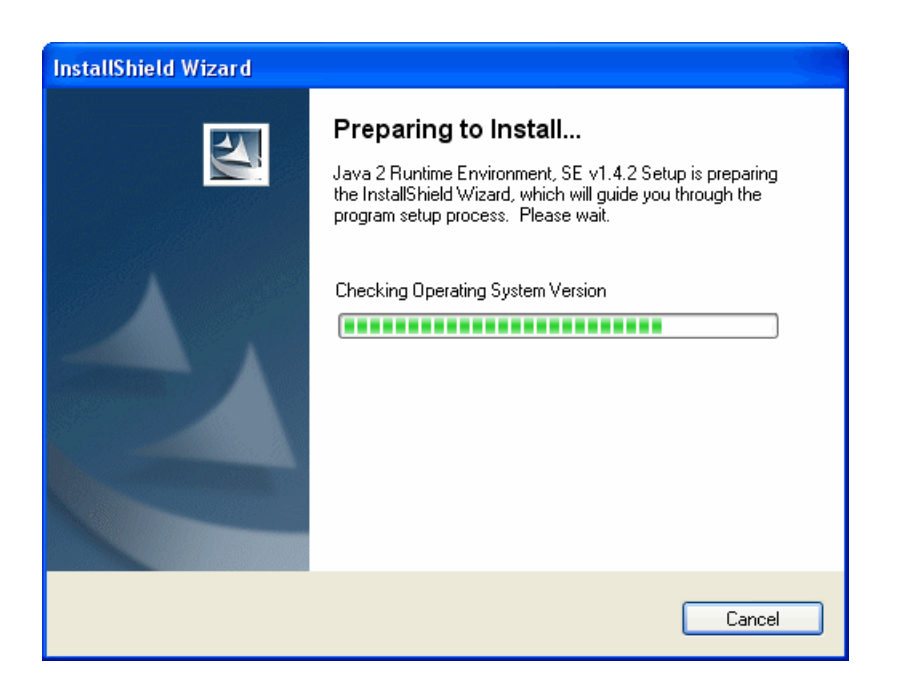

### <span id="page-39-0"></span>Silicon Image SATARaid 圖形化介面 (GUI) 概觀

SATARaid GUI 安裝程式會自動將 SATARaid GUI 程式加入Windows的啓動目錄中。但 是如果SATARaid GUI 程式沒有自動開啓,或是已被其他使用者關閉,您可以在"開始"選 單中找到此 JAVA SATARaid 程式並將它打開。

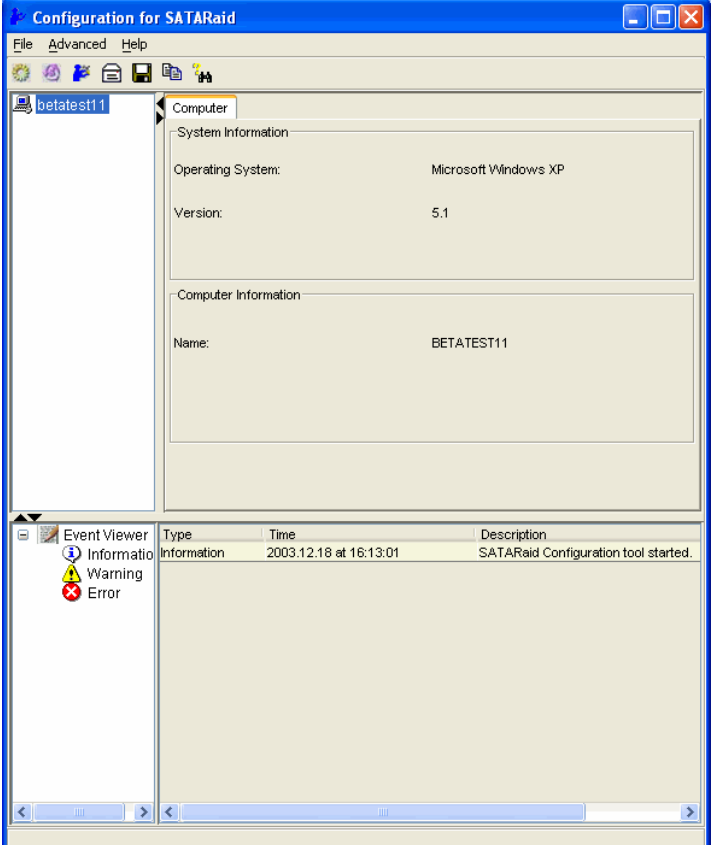

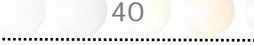

#### <span id="page-40-0"></span>PBE – 性能推進引擎

經由規劃 Intel 865晶片組,可讓主機板透過PBE技術 (Performance Boosting Engine, 或性能推進引擎) 大幅提升其性能。PBE所扮演的角色與PAT (Performance Accelerating Technology, 性能加速技術)相似, 就是提升系統效能。PBE可以讓使用者最佳化CPU與記 憶體之間的存取速度及品質。理論上,CPU必須經由一些"標準途徑"來存取記憶體,然而, 此途徑在最佳化之後,CPU就可以繞過標準途徑,以更快的速度存取記憶體。因此,PBE能 有效縮短CPU與記憶體的距離,實際達到提升系統效能的目的。欲啓動此功能,您只需要在 BIOS畫面中選擇 Advanced Chipset Feature/Performance Boost Engine 即可。

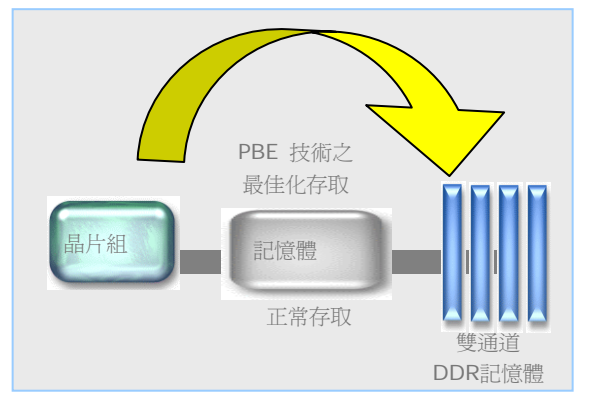

備註*:* 啟動此功能之 後,即可充分利用您的記憶 體模組。但此功能並非 *Intel 865G/865PE* 晶片 組的標準規格。市面上記憶 體模組的品質參差不齊,不 一定能經得起這種極限使 用,也許會造成系統的不穩 定。您必須自己承擔使用此 功能的一切後果。

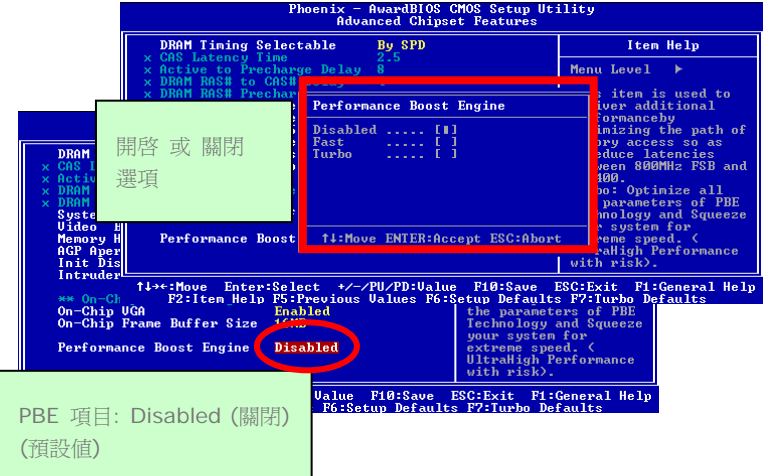

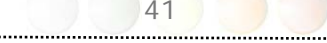

<span id="page-41-0"></span>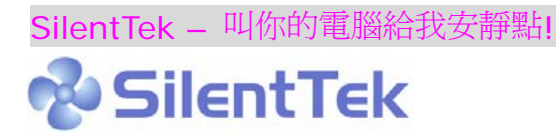

就如同CPU的時脈以驚人的速度不斷攀升, 它所帶來的熱量及系統機箱內的溫度也正以同樣 的速度持續升高, 也因此我們只好想盡辦法為心愛的系統加上一個又一個的風扇, 期望這些 更大更高轉速的風扇能有效地為您的電腦帶來一絲的涼爽。

但在此同時, 我們相信有同樣數量的使用者也正為這些自己加上的風扇所發出的驚人噪音吵 得不能專心工作; 然而事實上我們卻發現, 大部份的時候使用者並不需要以那麼高的轉速讓 風扇全力運轉, 相反地, 只在適當時候提高轉速散熱不但可以減低噪音, 更可以讓您的電腦 耗電量減至最低, 進而達到更環保的目的。

今天, AOpen的主機板以嶄新的技術為您的系統量身打造SilentTek的解決方案. 搭配硬體 線路, BIOS, 及Windows環境下的控制程式, SilentTek以簡易而友善的使用者介面將"監 控系統資訊", "溫度警示", 及 "風扇轉速控制" 的各種功能集合於一身, 讓您在噪音/系統效 能/及穩定性之間, 取得完美的平衡點。

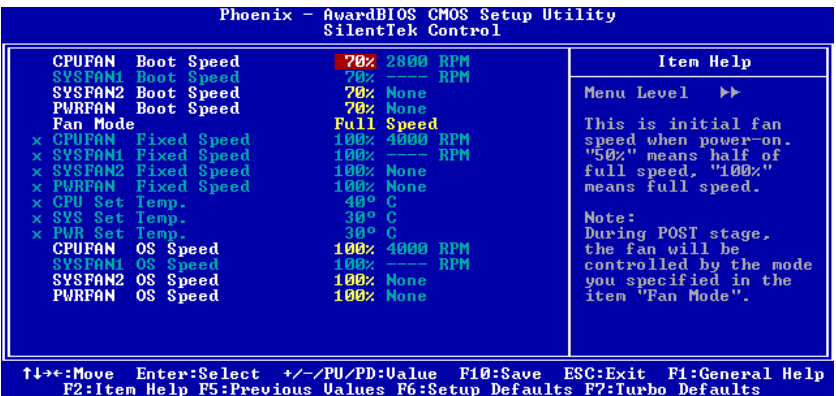

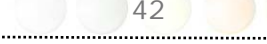

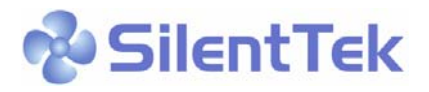

第一個映入眼簾的是Voltage Status頁, 在這裡您可以看到各個電壓目前的狀態並自行設定 警示的上限及下限。

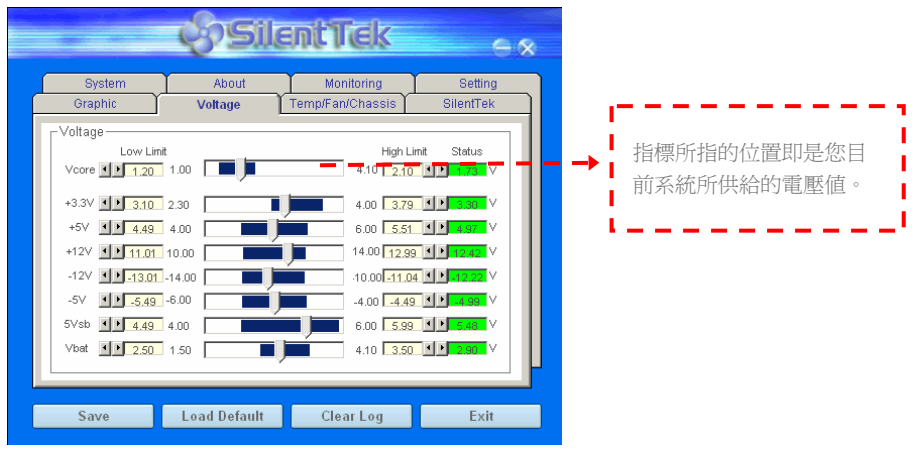

在 "Temp/Fan/Case" 這一頁裡, 您可以查詢CPU及機箱內目前的溫度, 也可以知道目前 系統內風扇運作是否正常。

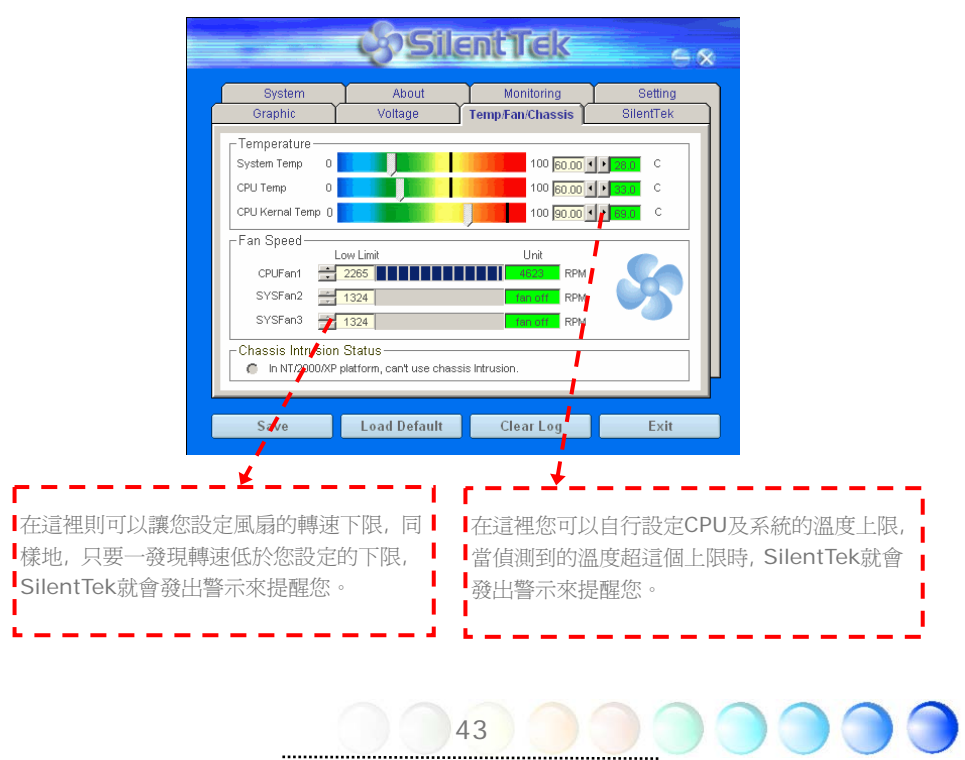

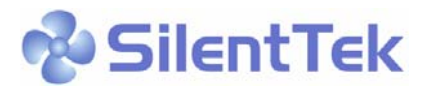

接下來的SilentPC這一頁可說是整個軟體最重要的部份了, 您可以透過這一頁的選項來控制 各個風扇的轉速, 分別說明如下:

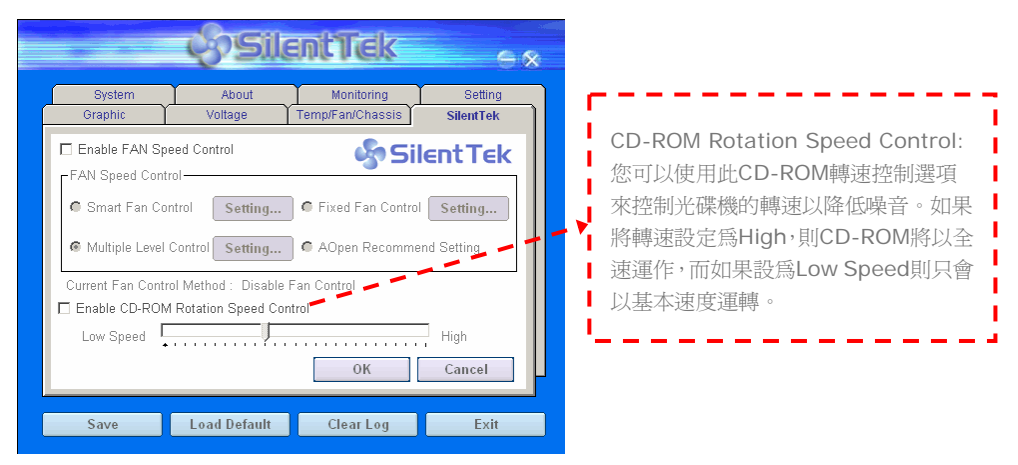

**Smart FAN Control:** 這個是軟體預設的選項, 也是最容易設定且適用於所有機箱的選項; 它可以透過 AOpen 特別研發的演算法自動調整風扇的轉速, 您只需要設定好溫度控制的範 圍, SilentTek將自動判斷適當的時機來為您提升或調降轉速。

**Fixed FAN Control:** 在這個選項裡, 您可以在為各個風扇設定一個固定的轉速。

**Multiple Level Controls:** 這是最能讓您完全掌握所有細部設定的選項, 它可以讓您任 意地個別設定不同溫度時的風扇轉速。

**AOpen Recommend Setting:** 這是最適合用來搭配AOpen機箱的選項, 在這裡 SilentTek會讓您的系統保持在最低噪音的狀態, 只在需要的時候才提升風扇轉速來散熱; 根據我們的實際測試, 大部份的CPU在非全力運作的情況下, 風扇幾乎都是不需要運轉的。

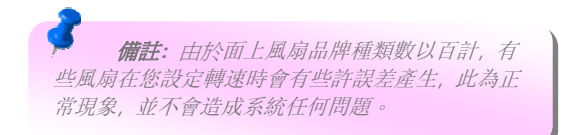

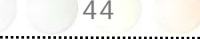

<span id="page-44-0"></span>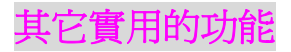

以 AOpen 卓越的研發設計團隊,我們的產品附加了許多強大又實用的功能特色,如下圖表 示。 歡 迎 您 蒞 臨 我 們 的 " 技 術 揭 秘 " 網 頁 取 得 更 詳 盡 的 說 明 : *<http://www.aopen.com.tw/tech/techinside>*

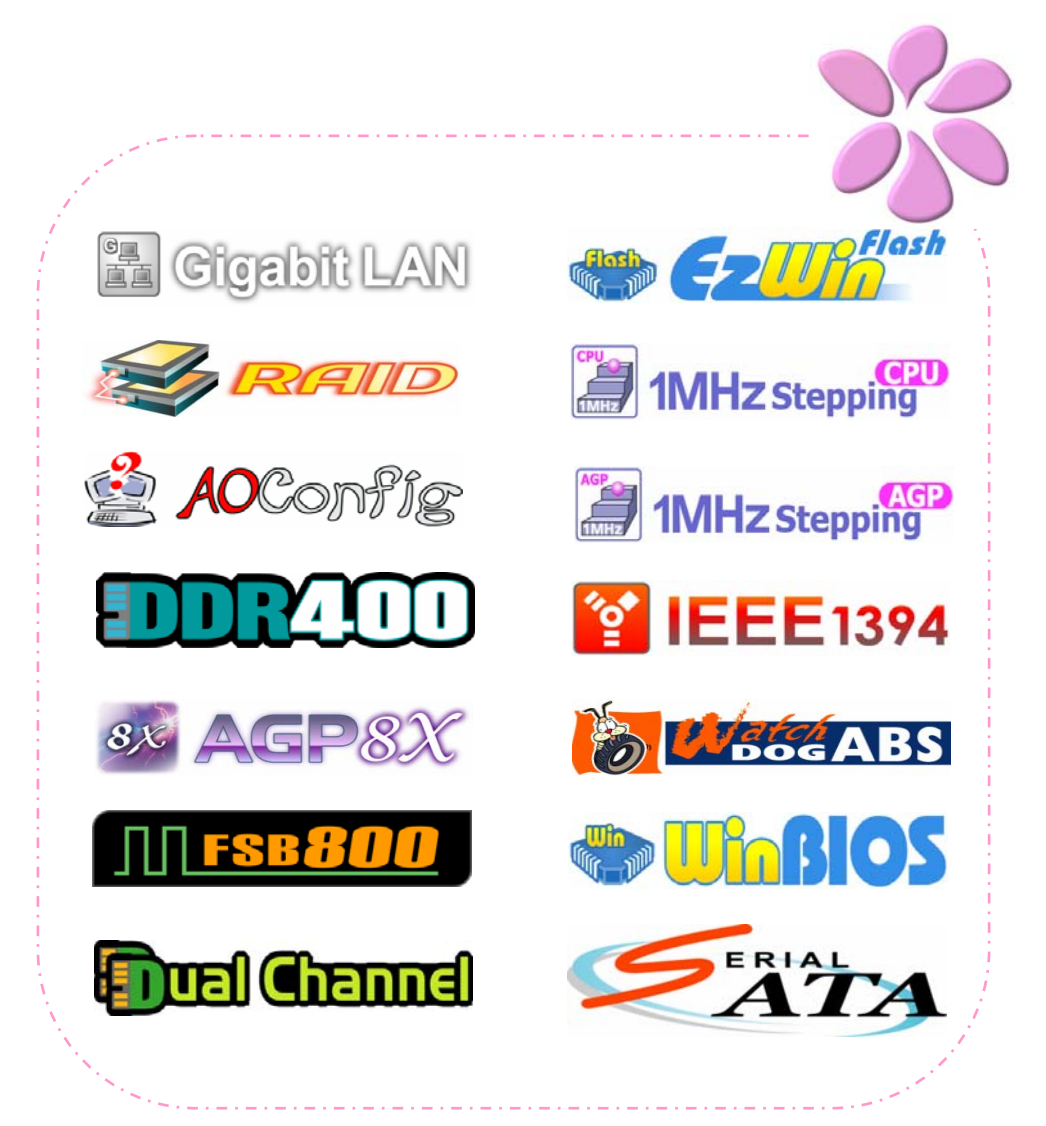

## <span id="page-45-0"></span><sup>第</sup>5 章 BIOS 設定 第 5 章 BIOS 設定

### 簡介

您可以在 BIOS 選單中更改各項系統參數值。系統參數將被儲存在一個128位元組的CMOS 記憶體區 (通常位於RTC元件或主要晶片中)。

燒錄在 Flash ROM 中的Phoenix-Award BIOS™ 乃是主機板業界標準BIOS的定製版 本,此 BIOS 可提供您數項重要裝置的低階支持,例如硬碟、序列埠與平行埠的傳輸設定。

主機板上的BIOS設定値已由建基AOpen專業工程師精心調教過。然而,針對各種不同配備 的組態,因無法在出廠時事先規劃好,所以仍有需要您手動調整少數設定參數。我們會在後 續的解說中引導您輕鬆調整這些參數值。

若是您打算進入BIOS設定選單更改設定參數,請在 POST (Power-On Self Test) 畫面時 按下 <Del> 鍵。

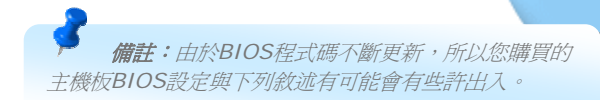

#### <span id="page-46-0"></span>如何使用 Phoenix-Award™ BIOS 設定程式

在一般狀況下,您可以利用方向鍵來移動光棒至您所想選擇的項目,然後按下<Enter>鍵來 選擇,並利用<Page Up>及<Page Down>鍵來改變BIOS設定值。您也可以按 <Esc> 鍵 退出Phoenix-Award™ BIOS設定程式。下表為您列出BIOS設定選單的各種按鍵功能。或 者,強烈建議您安裝建碁AOpen最新的 WinBIOS 工具程式以獲得更詳盡的BIOS說明、更 強大的功能及進階的設定。

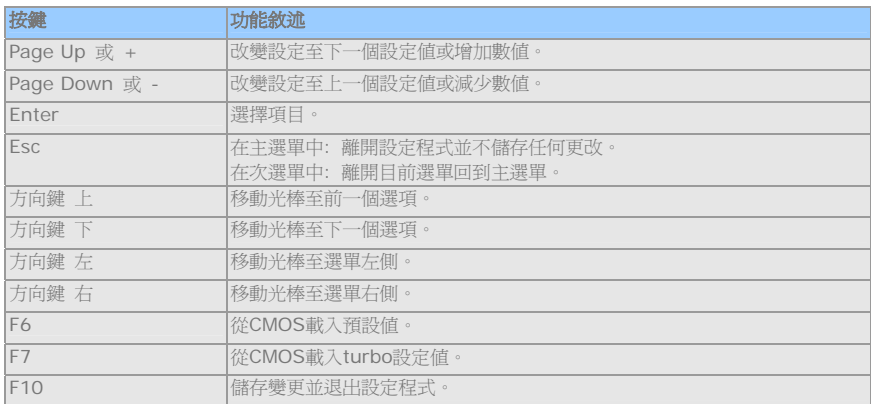

### 如何進入 BIOS 設定選單

當您完成所有接線及跳線的設定之後,第一次開機時,請在系統進行 POST (開機自我測試 / Power-On Self Test) 時、按下<Del> 鍵進入BIOS設定程式。選擇 "Load Setup Defaults" 載入預設之BIOS最佳設定值。

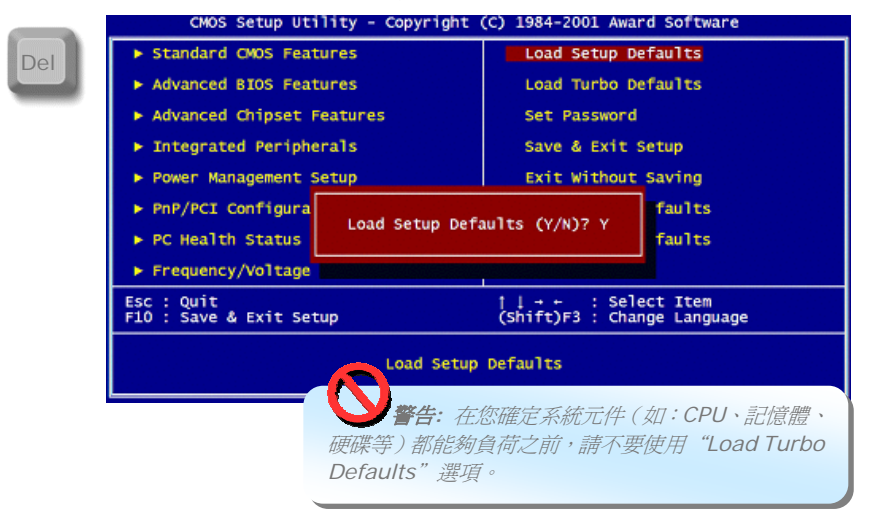

47

<span id="page-47-0"></span>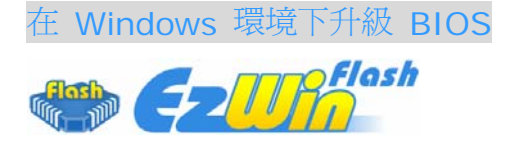

建基 AOpen 專業研發團隊以傑出的研發能力帶給您全新的BIOS 快閃精靈 ----EzWinFlash 。為落實使用方便的設計理念,EzWinFlash將BIOS二進位程式碼及升級程式 綁再一起,您只需要從網站下載此公用程式,執行一個指令就可以很輕鬆地完成升級步驟。 EzWinFlash 會自動偵測您的主機板並聰明的檢查BIOS版本以防止可能的錯誤。況且, EzWinFlash 還考慮到您 的 Windows 平台,無論 Windows 95/98 、 98SE/ME 、 NT4.0/2000或最新的Windows XP均能相容。

同時,為了提供更親切的操作環境,AOpen EzWinFlash 還具有多國語言的設計,讓您的 BIOS更新體驗沒有語言上的隔閡。

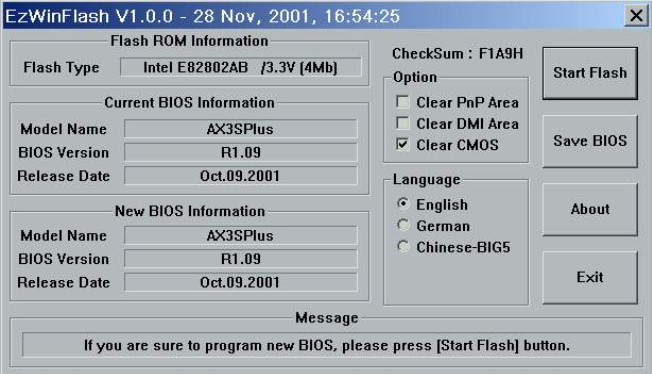

48

警告*:* 在*BIOS*的更新過程中,有可能會發生更新失 敗,導致*BIOS*資料損毀的情形。若是您的主機板運作正常, 亦無需更正任何設定值的話,建議您勿隨意更新 *BIOS*資 料。若是您仍想嘗試更新,請再次確認所下載的*BIOS*版本 適用於您的主機板型號,避免升級時造成不必要的困擾。

備註:以上畫面範例中的產品型號僅供參考,請您以實際產品為主。

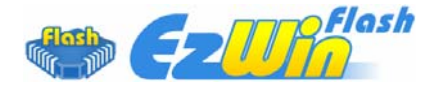

您可以依照下列步驟使用EzWinFlash 進行BIOS升級。而我們強烈建議您在升級之前先關閉 所有的應用程式。

從本公司的官方網站 (如:http://www.aopen.com.tw) 下載新版本BIOS的 zip 壓縮檔。

在Windows環境下以WinZip (http://www.winzip.com/) 等共享軟體將壓縮檔解開 (如: WSGMAXII102.7IP)。

將解開的檔案存到一個目錄中。例如: WSGMAXII102.EXE & WSGMAXII102.BIN。

雙擊WSGMAXII102.EXE, EzWinFlash 會自動偵測您的主機板型號及BIOS版本。如果您 下載的BIOS版本不符,則不允許您進行更新的步驟。

您可以由主選單更換語言訊息,然後點選 [Start Flash] 進行BIOS更新步驟。

EzWinFlash 會自動完成接下來的步驟,最後會出現一個對話盒詢問您是否重新啓動 Windows。此時請回答 [是]。

電腦重新啟動的過程中,請在出現 POST (開機自我測試) 畫面時按下 <Del> 鍵進入 BIOS 設定,選擇 "Load Setup Defaults" 及 "Save & Exit Setup",即大功告成!

我們強烈建議您勿在FLASH程式進行BIOS更新時關閉電源或執行任何軟體程式。

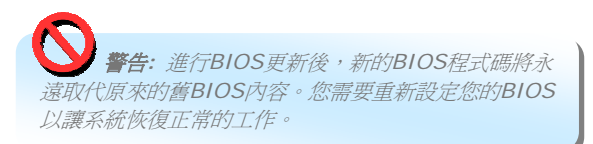

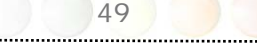

<span id="page-49-0"></span>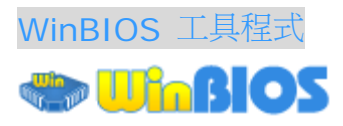

以往,欲進入BIOS設定書面,使用者必須在POST開機自我測試的適當時機不停的敲擊DEL 鍵,如此實在是很不方便、也很笨拙。從現在開始,建碁AOpen提供您更有效率的方法設定 您的BIOS。WinBIOS是特別為建碁主機板量身訂做的工具程式,它可以讓您在Windows環 境下設定您的BIOS參數。畫面設計仿造傳統的BIOS,您還可以參考詳盡的說明來調整每一 個參數值。

WinBIOS具有多國語言設計架構。您可以造訪建碁的網站下載各種熱門的語言版本。在設定 BIOS時,可以參照您熟悉的語言說明,更可以避免誤解。方法很簡單,只要連上我們的官方 網站,下載相關的語言包 (僅僅幾KB的大小),然後雙擊滑鼠鍵就可以設置好您所要的語言版 本。

況且,此工具程式還具有高度的可朔性。無論是新的主機板或是升級新版本BIOS,您不需要 重複安裝此工具程式。只要連到我們的網站下載最新的資料檔,然後雙擊滑鼠鍵就可以讓本 工具程式支援您的最新BIOS版本了,輕輕鬆鬆升級您的WinBIOS。

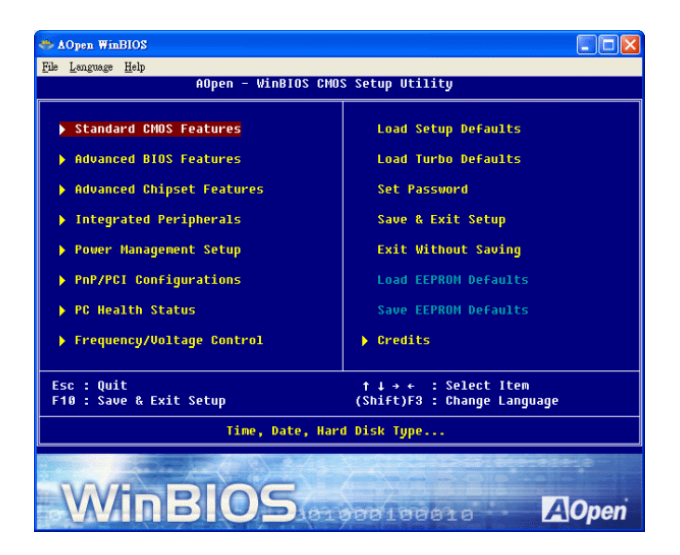

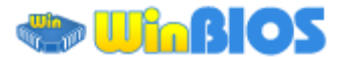

#### 功能鍵**:**

使用WinBIOS 就如操作傳統的BIOS設定這麼簡單。您可以用方向鍵 1 WinBIOS書面中自由移動。在相關的參數上以**[PGUP|PGDN**、"+" 或 "-" 鍵來更改設定值。 按下 ESC 鍵回到上一個書面。另外,表格中所列的各種熱鍵也可以幫助您,還能節省時間。 有些設定值在儲存之後必須重新啟動電腦才有效。

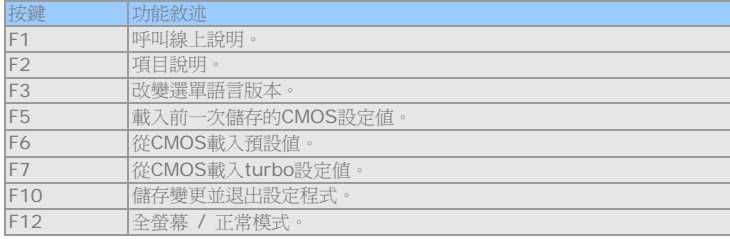

注意*:* 每當您升級*BIOS*版本之後,請務必記得升級*WinBIOS*的資料檔。如果您的*BIOS* 版本比*WinBIOS*資料檔版本還要新,*WinBIOS*將拒絕執行,並顯示錯誤訊息畫面。這種 檢查是刻意設計來保護您的*BIOS*不會被不同版本的資料程式誤改。

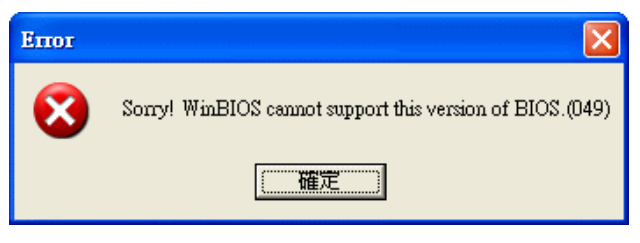

最新的WinBIOS資料檔及語言包可由以下 Aopen 官方網站下載:

(*[http://download.aopen.com.tw/downloads/default.asp](http://english.aopen.com.tw/tech/download/WinBIOS/default.htm)*)

備註*:* 由於*BIOS*版本經常更新,我們強烈建 議您在收到本主機板之後,從我們的網站下載最新 版的*BIOS*及*WinBIOS*資料檔。

<span id="page-51-0"></span>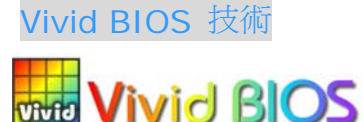

您是否覺得傳統的POST開機畫面保守而單調呢? 為了擺脫POST傳統開機畫面的刻板印 象,AOpen 全新開發之 VividBIOS 以生動的 POST 畫面帶給您繽紛色彩的開機體驗。

回顧早期的POST開機畫面,即使有圖形,該圖也會覆蓋整個畫面,隱藏了所有文字信息。為 了克服此缺點,獨特的AOpen VividBIOS已經將圖形及文字分開處理,可以達到真正的圖文 並茂顯示。在VividBios創新的設計帶給您艷麗的256色圖形畫面之際,同時還可以讓您不再 錯過任何重要的POST開機訊息。

另外,研發團隊也克服了BIOS ROM有限的儲存空間,在其他傳統BIOS只能顯示未經壓縮 的龐大點陣圖形時,建碁AOpen已經將BIOS程式帶往另一個技術層級,能以辨識GIF圖檔格 式,甚至顯示GIF動態圖形。

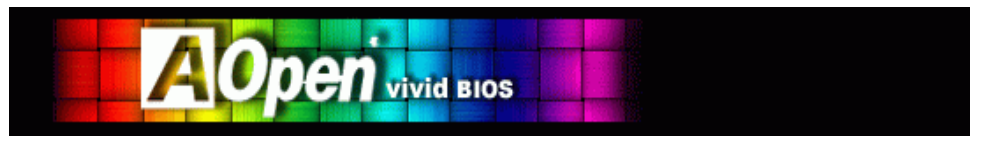

Vivid BIOS使用的基礎技術與Open JukeBox CD 播放程式相同, 因此您可以利用Open JukeBox的EzSkin應用程式更換您的Vivid BIOS畫面圖形或下載其他Open JukeBox畫面 圖 檔 (skin) 。當您在 建基的 BIOS 下 載 網 百 *http://english.aopen.com.tw/tech/ezskin/vivid.htm* 看到您的主機板型號旁 邊有這個小標誌時,則表示您的主機板可以支援這個創新的功能,您也就可以享受美 美的開機畫面啦! **state** 

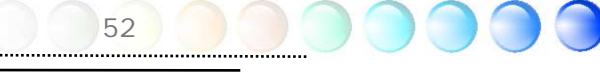

# <span id="page-52-0"></span>第 6 章 安裝驅動程式 第 6 章 安裝驅動程式

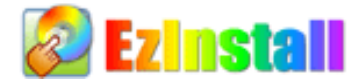

也許您會認為安裝驅動程式及工具軟體往往只是乏味的重複點取安裝精靈的步驟而已。現 在,您將愉快的發現 EzInstall 可以將這些程序變得多麼的簡單。只要按一下滑鼠鍵即可安 裝完成,再也沒有安裝精靈或攏長的步驟。一點即成。是的,EzInstall 把安裝步驟變簡單了, 而且仍然保有防呆功能哦!

將CD片置入光碟機之後,您將看到AOpen的歡迎畫面及全球服務點的資訊。

首先,請點選螢幕左邊的 Install driver 圖示安裝必要的驅動程式。

再來,請點選螢幕左邊的 Install utility 圖示安裝您想要的工具軟體。

實際上,這樣就完成了。然而您還可以點選 Browse CD contents (瀏覽CD內容)、Readme (說明文件) 瀏覽其他資訊,或點選 Exit CD 退出安裝程式。

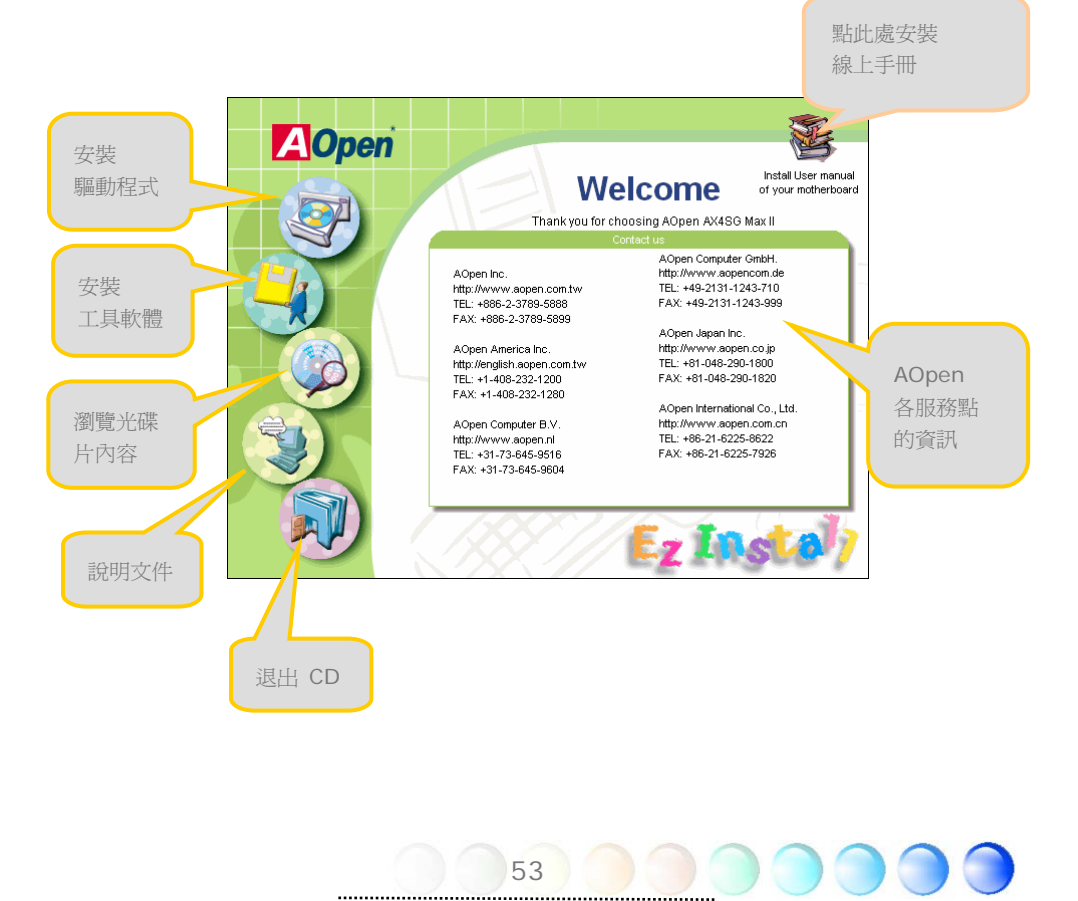

## <span id="page-53-0"></span>**6.1** 安裝驅動程式

就如下列畫面顯示,EzInstall 已經幫您選好適合您主機板的相關驅動程式。畫面上所列出的 項目中,必要的驅動程式會以灰色勾選,您將無法取消安裝。而以紅色打勾的項目您可以選 擇安裝與否。最後點選 "**GO**",驅動程式則會自動完成安裝,不再需要點選其他步驟。

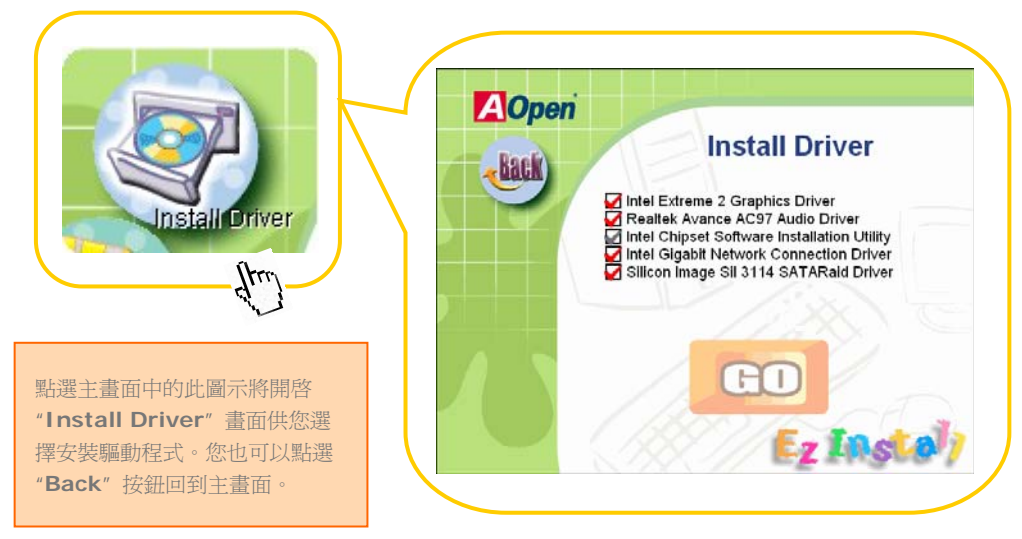

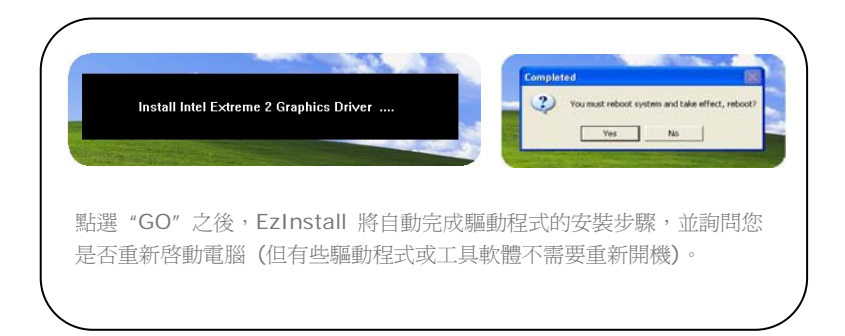

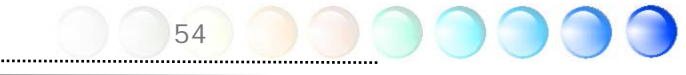

## <span id="page-54-0"></span>**6.2** 安裝工具軟體

安裝工具軟體的方法與安裝驅動程式相似。AOpen 提供您許多親切好用、功能強大的工具 軟體,以幫助您管理您的電腦。畫面上將列出許多非常實用的功能,您可以視需要點選各功 能旁邊的 "**GO**" 按鈕安裝這些工具軟體。沒有複雜的安裝程序。

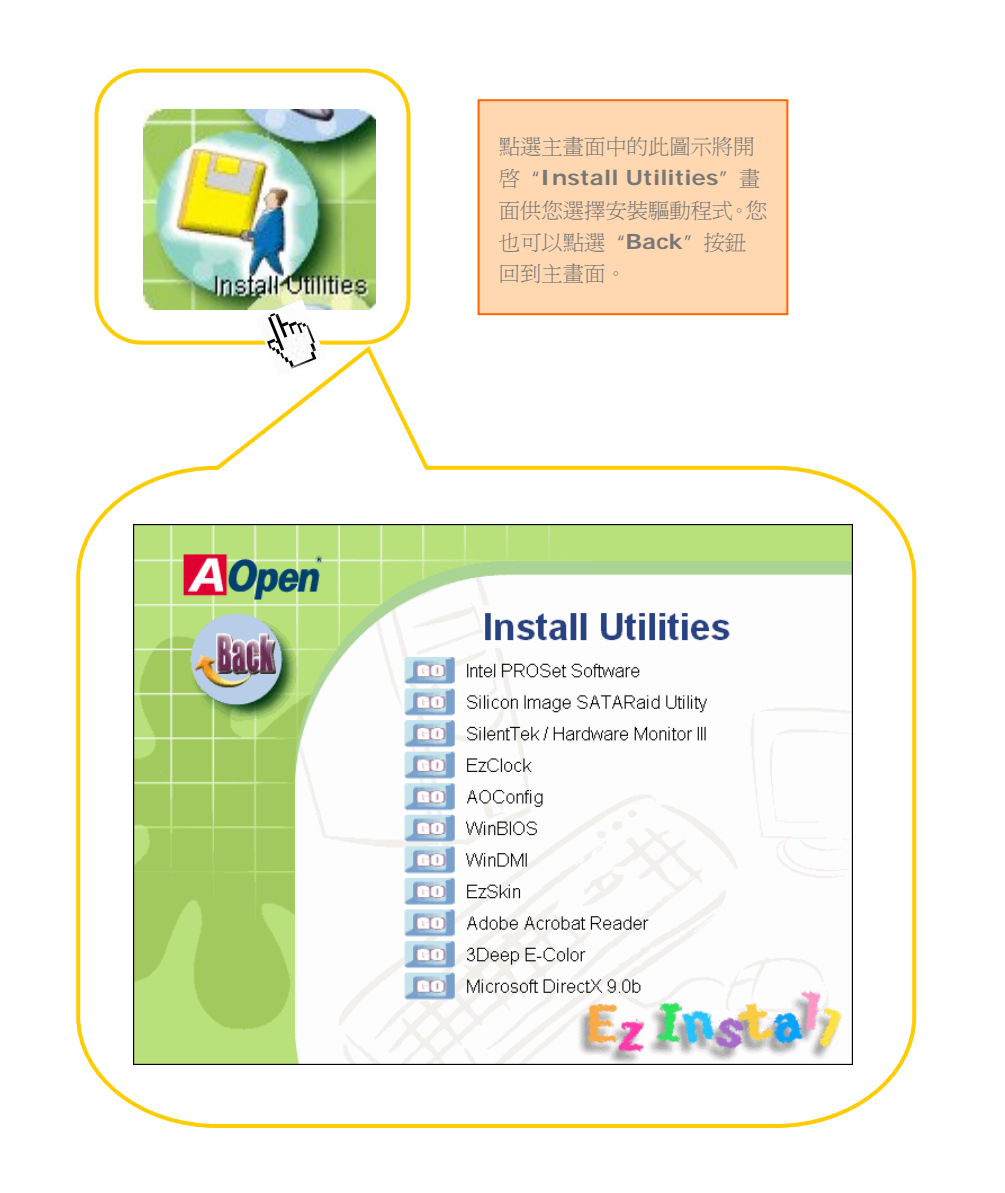

<span id="page-55-0"></span>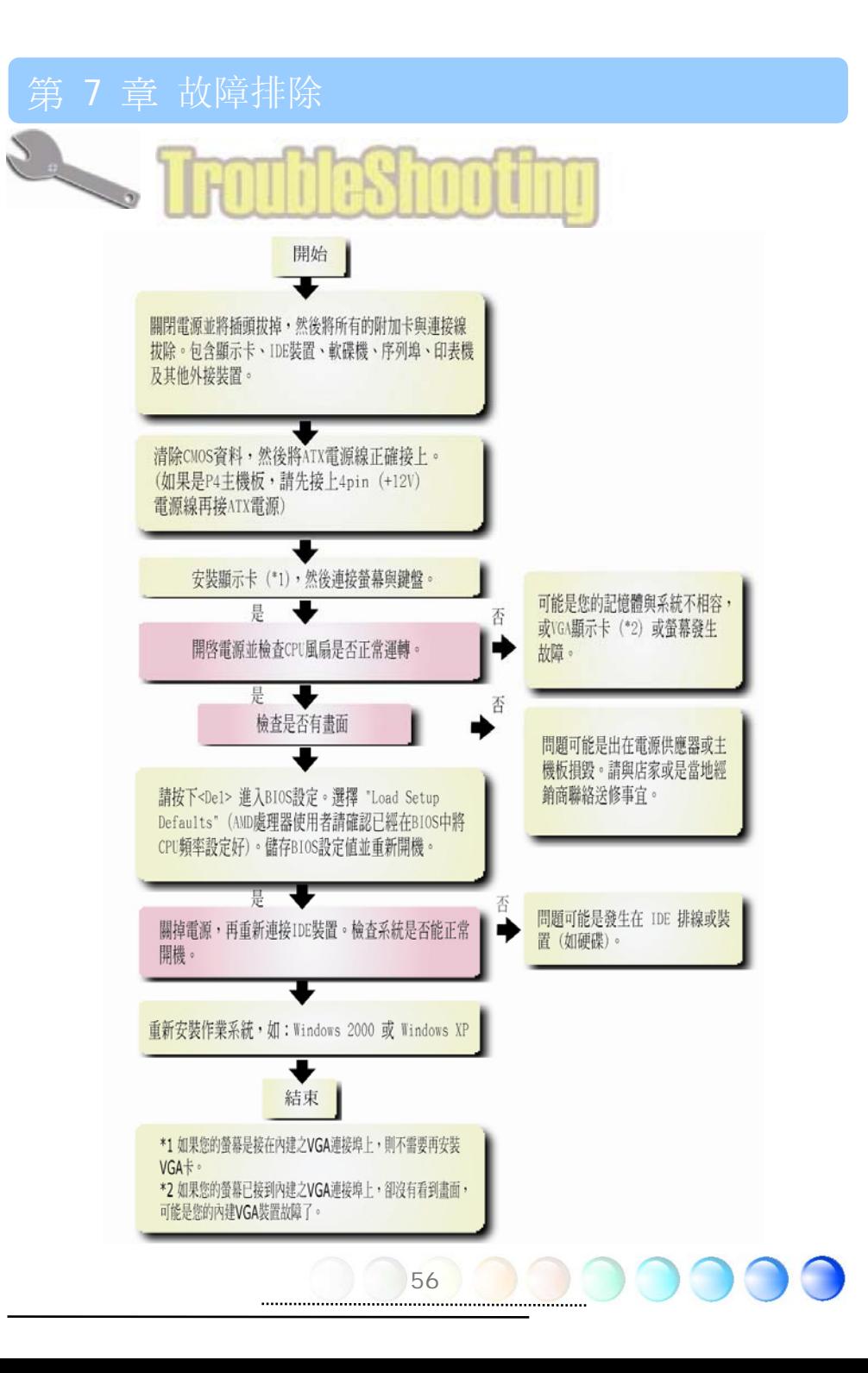

## <span id="page-56-0"></span>第 8 章 技術支援

親愛的用戶,

非常感謝您選購建碁AOpen產品。我們歡迎您蒞臨 *http://www.aopen.com* 登錄成 為建碁之友 Club AOpen 金卡會員以讓我們日後能隨時提供您最優質的服務。若有需要, 建議您經由以下管道與我們最近的據點聯繫以獲得最迅速的協助。在您的配合之下,建碁 AOpen更能為更多的用戶提供最完善的服務。

再次感謝您的配合!

建碁AOpen技術支援服務部 敬上

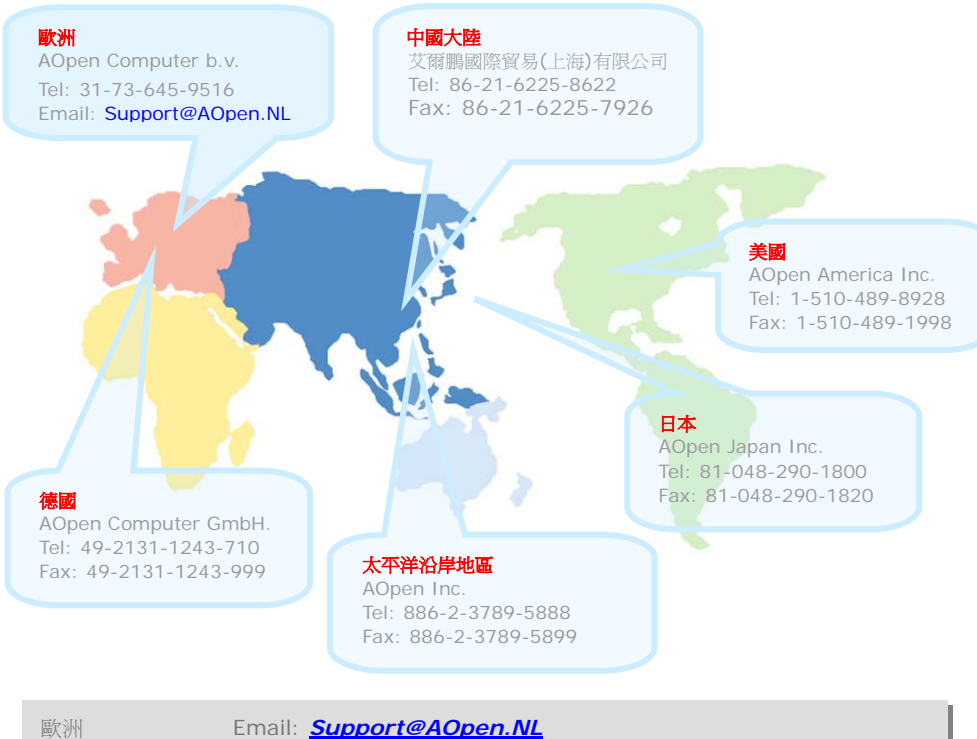

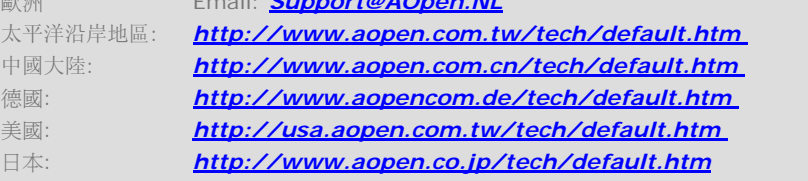

### <span id="page-57-0"></span>品名稱與 BIOS 版本

產品名稱與BIOS版本可以在開機自我測試 [\(POST](#page-0-0)) 的畫面左上角找到。如下圖所示:

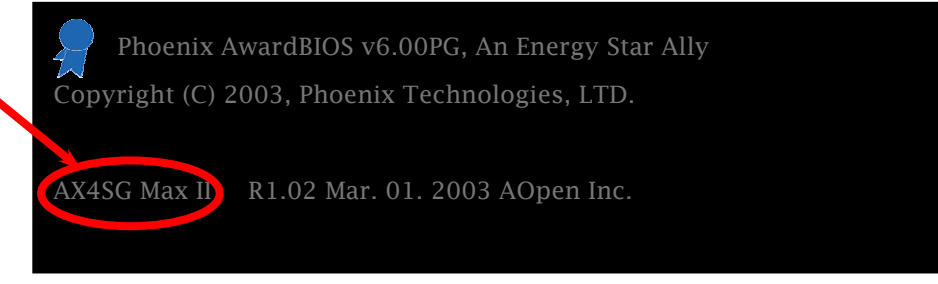

AX4SG Max II 為主機板產品名稱; R1.02 為 BIOS 版本。

#### 產品註冊

再次感謝您支持愛用建碁 AOpen 的優良產品, 在此建議您到 <http://club.aopen.com.tw/productreg/> 登錄成為建碁之友 Club AOpen 金卡會員以 確保您優先享受建碁 AOpen 的高品質技術服務。您還有機會參加不定期舉辦之線上吃角子 老虎遊戲,幸運獲得本公司提供之精美獎品。登錄之前,提醒您先準備好以下資料:產品型 號, 序號 (P/N), 流水號 (S/N) 及購買日期。產品序號與流水號印在條碼貼紙上。您可以在 外包裝盒上或主機板零件面上找到此條碼貼紙。例如:

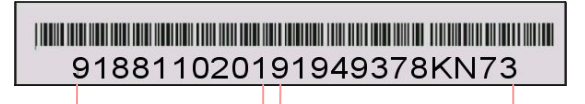

產品序號 流水號

P/N: 91.88110.201 為產品序號, S/N: 91949378KN73 則是流水號。

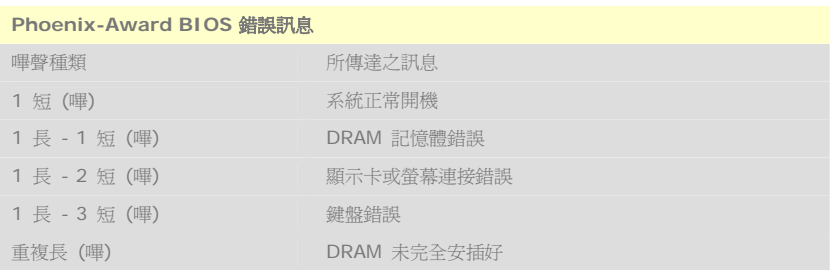

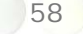

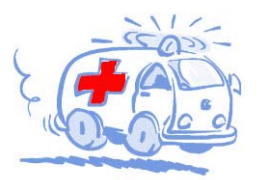

《山川山》

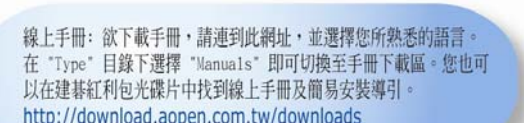

測試報告: 我們建議您在選購介面卡或其它调邊裝置時, 先參考 相容性测試報告再進行購買與組裝。 http://english.aopen.com.tw/tech/report/default.htm

**With** 

常見問題與解答: 最新的"常見問題與解答"可能已經包含了 您問題的解決方法。連到此網址之後,可選擇您所熟悉的語言, 再試著找尋您問題的解答。 http://club.aopen.com.tw/fag/

**William** 

下載軟體: 連到此網址並選擇您熟悉的語言之後,可在 "Type"目錄下取得最新的BIOS/公用程式與驅動程式訊息。 大部分的情況下,新版的驅動程式及BIOS已經修正之前的缺點 及相容性之問題。

http://download.aopen.com.tw/downloads

清洁 eForum討論區: 由電腦玩家所組成的AOpen eForum討論區, 歡迎您加入問題討論、從中學習成長及分享心得。運到此網址 之後,請在 "Multi-language"下選擇您所熟悉的語言。 http://club.aopen.com.tw/forum

**ANTIQUES** 

與我們聯絡:來函或來電時,請告知詳盡的系統組態與問題情況。 若能提供您的產品序號、流水號及BIOS版本將更有利於問題釐清 與排除。

聯絡各地經銷商:經銷商最為了解您的軟硬體設定組態,更能 提供您詳盡的建議與技術支援服務,當您的電腦發生問題時, 請別忘了先洽詢您當初購買的經銷商。售後服務是您日後再次 向他們購買產品時的重要參考指標。